# **Using VMware Horizon Client for iOS**

Horizon Client 4.2

This document supports the version of each product listed and supports all subsequent versions until the document is replaced by a new edition. To check for more recent editions of this document, see <http://www.vmware.com/support/pubs>.

EN-002209-00

### **vm**ware<sup>®</sup>

You can find the most up-to-date technical documentation on the VMware Web site at:

http://www.vmware.com/support/

The VMware Web site also provides the latest product updates.

If you have comments about this documentation, submit your feedback to:

[docfeedback@vmware.com](mailto:docfeedback@vmware.com)

Copyright  $^\circ$  2010–2016 VMware, Inc. All rights reserved. [Copyright and trademark information](http://pubs.vmware.com/copyright-trademark.html).

**VMware, Inc.** 3401 Hillview Ave. Palo Alto, CA 94304 www.vmware.com

### **Contents**

#### [Using VMware Horizon Client for iOS 5](#page-4-0)

**1** [Setup and Installation 7](#page-6-0) Sys[tem Requirements 7](#page-6-0) Sys[tem Requirements for Real-Time Audio-Video 8](#page-7-0) Sm[art Card Authentication Requirements 9](#page-8-0) Co[nfigure Smart Card Authentication 9](#page-8-0) To[uch ID Authentication Requirements 10](#page-9-0) Su[pported Desktop Operating Systems 11](#page-10-0) Pre[paring Connection Server for Horizon Client 11](#page-10-0) Ins[tall or Upgrade Horizon Client on an iOS Device 12](#page-11-0) Usi[ng Embedded RSA SecurID Software Tokens 12](#page-11-0) Co[nfigure Advanced TLS/SSL Options 13](#page-12-0) Co[nfigure VMware Blast Options 14](#page-13-0) Co[nfigure the Horizon Client Default View 14](#page-13-0) Co[nfigure AirWatch to Deliver Horizon Client to iOS Devices 15](#page-14-0) Ho[rizon Client Data Collected by VMware 16](#page-15-0)

### **2** [Using URIs to Configure Horizon Client 19](#page-18-0) Sy[ntax for Creating vmware-view URIs 19](#page-18-0) Ex[amples of vmware-view URIs 21](#page-20-0)

### **3** [Managing Remote Desktop and Application Connections 23](#page-22-0) Co[nnect to a Remote Desktop or Application 23](#page-22-0) Setting the Certificate Checking Mode for Horizon Client 25 Ma[nage Saved Servers 26](#page-25-0) Sel[ect a Favorite Remote Desktop or Application 27](#page-26-0) Dis[connecting From a Remote Desktop or Application 27](#page-26-0) Lo[g Off from a Remote Desktop 28](#page-27-0) Ma[nage Desktop and Application Shortcuts 28](#page-27-0) Usi[ng 3D Touch with Horizon Client 29](#page-28-0) Usi[ng Spotlight Search with Horizon Client 29](#page-28-0) Usi[ng Split View and Slide Over with Horizon Client 30](#page-29-0)

### **4** [Using a Microsoft Windows Desktop or Application 31](#page-30-0) Fea[ture Support Matrix for iOS 32](#page-31-0) Ext[ernal Keyboards and Input Devices 34](#page-33-0) En[able the Japanese 106/109 Keyboard Layout 35](#page-34-0) Usi[ng the Real-Time Audio-Video Feature for Microphones 35](#page-34-0) Usi[ng Native Operating System Gestures with Touch Redirection 35](#page-34-0) Usi[ng the Unity Touch Sidebar with a Remote Desktop 36](#page-35-0)

Usi[ng the Unity Touch Sidebar with a Remote Application 38](#page-37-0) Ho[rizon Client Tools on a Mobile Device 39](#page-38-0) Ge[stures 41](#page-40-0) Mu[ltitasking 42](#page-41-0) Co[pying and Pasting Text and Images 42](#page-41-0) Sav[ing Documents in a Remote Application 43](#page-42-0) Configure Horizon Client to Support Reversed Mouse Buttons 43 Scr[een Resolutions and Using External Displays 44](#page-43-0) PC[oIP Client-Side Image Cache 45](#page-44-0) Su[ppress the Cellular Data Warning Message 45](#page-44-0) Int[ernationalization 45](#page-44-0)

#### **5** [Troubleshooting Horizon Client 47](#page-46-0)

Col[lecting and Sending Logging Information 47](#page-46-0) En[able Horizon Client Log Collection 47](#page-46-0) Ma[nually Retrieve and Send Horizon Client Log Files 48](#page-47-0) Dis[able Horizon Client Log Collection 49](#page-48-0) Res[et a Remote Desktop or Application 49](#page-48-0) Un[install Horizon Client 50](#page-49-0) Ho[rizon Client Stops Responding or the Remote Desktop Freezes 50](#page-49-0) Pro[blem Establishing a Connection When Using a Proxy 50](#page-49-0)

[Index 53](#page-52-0)

## <span id="page-4-0"></span>**Using VMware Horizon Client for iOS**

This guide, *Using VMware Horizon Client for iOS*, provides information about installing and using VMware Horizon<sup>®</sup> Client™ software on an iOS device to connect to a remote desktop or application in the datacenter.

The information in this document includes system requirements and instructions for installing Horizon Client. This document also provides tips for improving the user experience of navigating and using Windows desktop elements on an iOS device such as an iPad.

This information is intended for administrators who need to set up a View deployment that includes iOS client devices. The information is written for experienced system administrators who are familiar with virtual machine technology and datacenter operations.

Using VMware Horizon Client for iOS

## <span id="page-6-0"></span>**Setup and Installation**

Setting up a View deployment for iOS clients involves using certain Connection Server configuration settings, meeting the system requirements for View servers and iOS clients, and installing the app for Horizon Client from the Apple App Store. VMware also recommends that you set up a security server so that your iOS clients will not need a VPN connection.

Nore In Horizon 7 and later, View Administrator is renamed Horizon Administrator. This document uses the name View Administrator to refer to both View Administrator and Horizon Administrator.

This chapter includes the following topics:

- "System Requirements," on page 7
- ["System Requirements for Real-Time Audio-Video," on page 8](#page-7-0)
- ["Smart Card Authentication Requirements," on page 9](#page-8-0)
- ["Configure Smart Card Authentication," on page 9](#page-8-0)
- ["Touch ID Authentication Requirements," on page 10](#page-9-0)
- ["Supported Desktop Operating Systems," on page 11](#page-10-0)
- ["Preparing Connection Server for Horizon Client," on page 11](#page-10-0)
- ["Install or Upgrade Horizon Client on an iOS Device," on page 12](#page-11-0)
- ["Using Embedded RSA SecurID Software Tokens," on page 12](#page-11-0)
- ["Configure Advanced TLS/SSL Options," on page 13](#page-12-0)
- ["Configure VMware Blast Options," on page 14](#page-13-0)
- ["Configure the Horizon Client Default View," on page 14](#page-13-0)
- ["Configure AirWatch to Deliver Horizon Client to iOS Devices," on page 15](#page-14-0)
- ["Horizon Client Data Collected by VMware," on page 16](#page-15-0)

### **System Requirements**

You can install Horizon Client on all models of iPad and iPhone.

The iOS device on which you install Horizon Client, and the peripherals it uses, must meet certain system requirements.

**iPad and iPhone models n** iPhone 4, 4s, 5, 5s, 5c, 6, 6 Plus, 6s, 6s Plus, and SE

<span id="page-7-0"></span>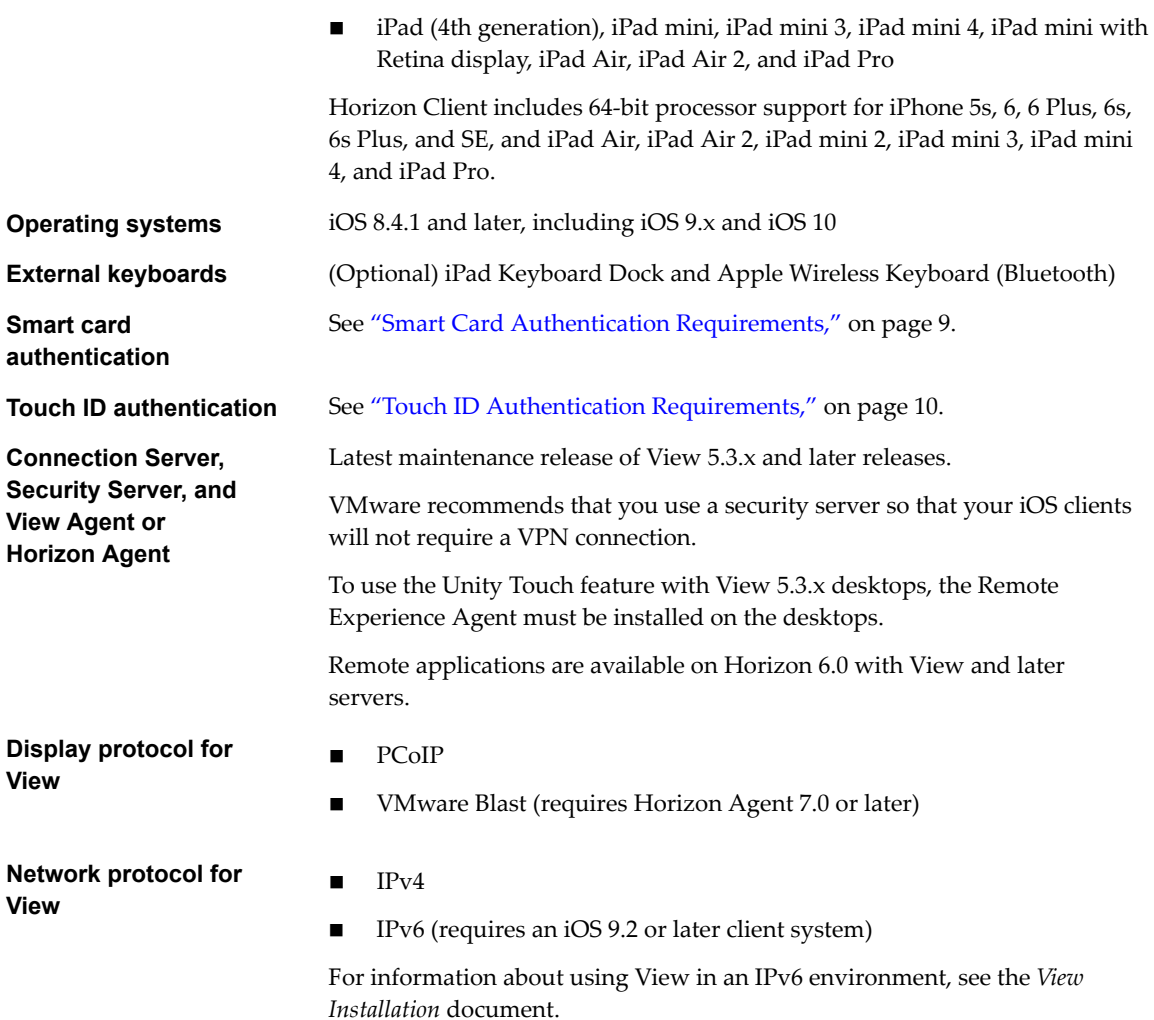

### **System Requirements for Real-Time Audio-Video**

Real-Time Audio-Video works with standard audio devices and with standard conferencing applications such as Skype, WebEx, and Google Hangouts. To support Real-Time Audio-Video, your View deployment must meet certain software and hardware requirements.

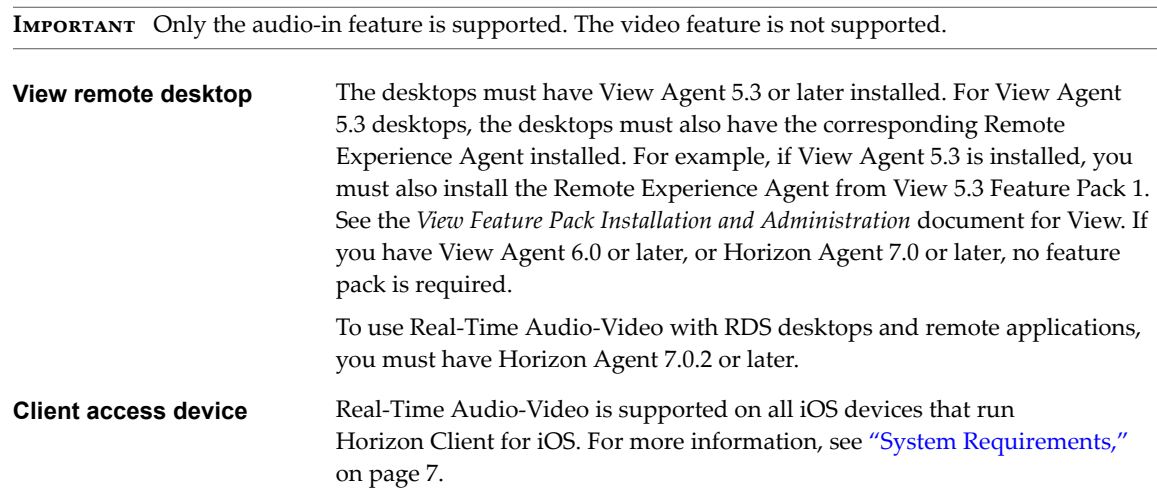

### <span id="page-8-0"></span>**Smart Card Authentication Requirements**

Client systems that use a smart card for user authentication must meet certain requirements.

Horizon Client for iOS supports using smart cards with remote desktops that have Windows 7, Windows Vista, Windows XP, Windows 8.1, Windows 10, and Windows Server 2008 R2 guest operating systems. For Microsoft RDS host-based desktops and applications, the Windows Server 2008 R2 and Windows Server 2012 R2 operating systems are supported. An iOS 8.4.1 or later operating system is required.

Each client system that uses a smart card for user authentication must have the following software and hardware:

- Horizon Client
- A compatible smart card reader
- Product-specific application drivers

You must also install product-specific application drivers on the remote desktops or Microsoft RDS host.

Users that authenticate with smart cards must have a smart card and each smart card must contain a user certificate.

In addition to meeting these requirements for Horizon Client systems, other View components must meet certain configuration requirements to support smart cards:

For information about configuring Connection Server to support smart card use, see "Setting Up Smart Card Authentication" in the *View Administration* document.

You must add all applicable Certificate Authority (CA) certificates for all trusted user certificates to a server truststore file on the Connection Server host or security server host. These certificates include root certificates and must include intermediate certificates if the user's smart card certificate was issued by an intermediate certificate authority.

For information about tasks you might need to perform in Active Directory to implement smart card authentication, see "Setting Up Smart Card Authentication" in the *View Administration* document.

### **Configure Smart Card Authentication**

Configuration tasks include connecting and pairing the card reader with the device and setting the smart card removal policy.

#### **Prerequisites**

- n Verify that you are using the correct version of the client, desktop agent, server, operating system, smart card reader, and smart card. See "Smart Card Authentication Requirements," on page 9.
- n If you have not already done so, perform the tasks described in "Prepare Active Directory for Smart Card Authentication," in the *View Installation* document.
- Configure View servers to support smart card use. See the topic "Configure Smart Card Authentication," in the *View Administration* document.

#### **Procedure**

1 Pair the device with the smart card reader, according to the documentation provided by the manufacturer of the reader.

If your iOS device has a 30-pin connector, you can plug the smart card reader into the connector. For iPad Air and iPhone 5S, which have Lightning interfaces, you must use a 30-pin adapter to plug the smart card reader into the device's 30-pin connector.

<span id="page-9-0"></span>2 Configure the smart card removal policy.

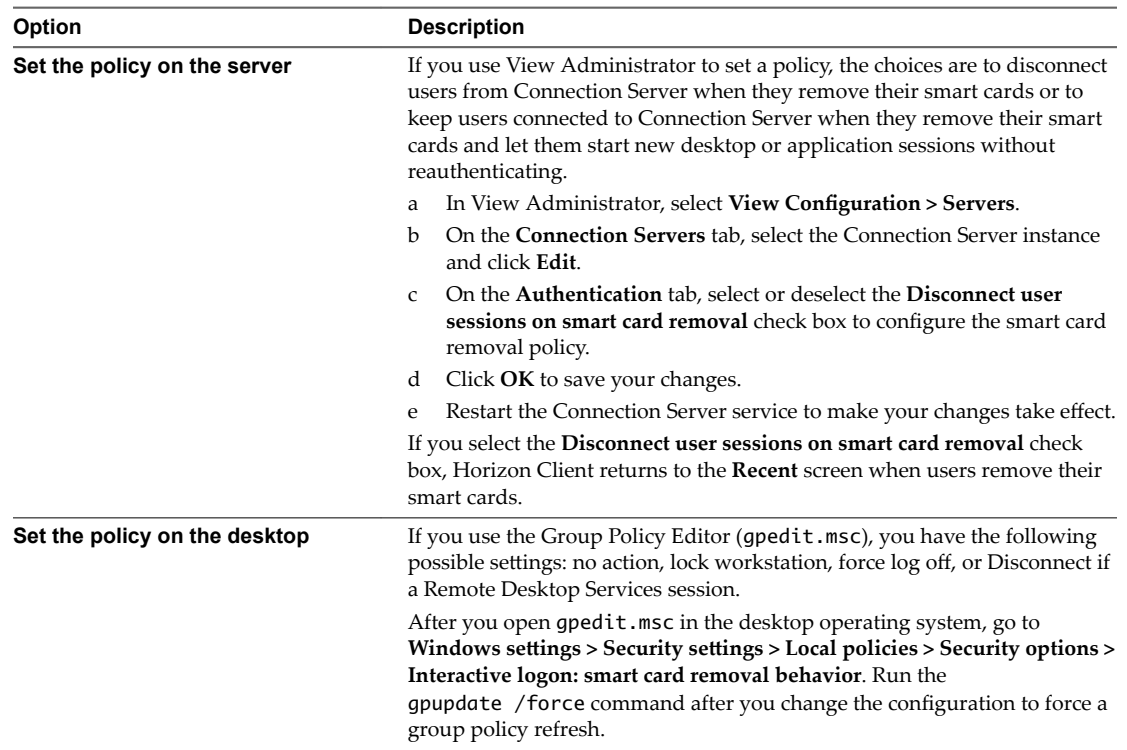

### **Touch ID Authentication Requirements**

To use Touch ID for user authentication in Horizon Client, you must meet certain requirements.

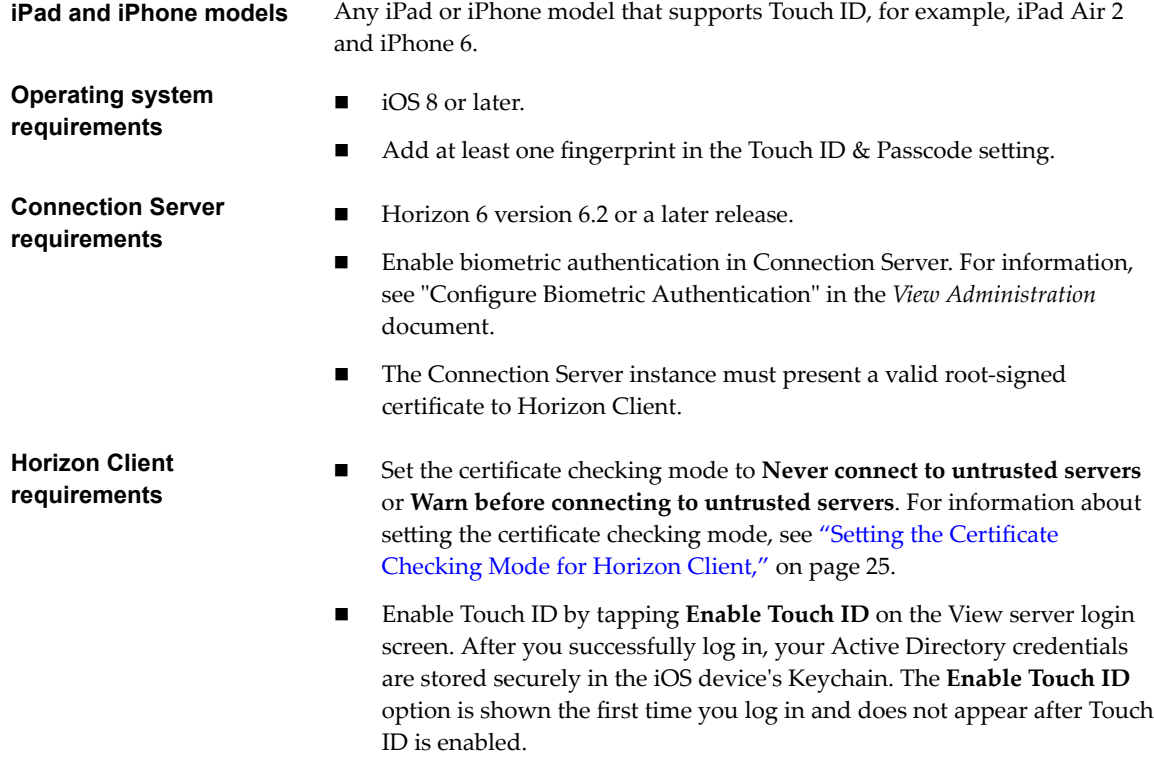

<span id="page-10-0"></span>You can use Touch ID with smart card authentication and as part of two-factor authentication with RSA SecurID and RADIUS authentication. If you use Touch ID with smart card authentication, Horizon Client connects to the server after you enter your PIN and the Touch ID login screen does not appear.

### **Supported Desktop Operating Systems**

Administrators create virtual machines with a guest operating system and install agent software in the guest operating system. End users can log in to these virtual machines from a client device.

For a list of the supported Windows guest operating systems, see the "Supported Operating Systems for View Agent" topic in the View 5.x or 6.x installation documentation. See the "Supported Operating Systems for Horizon Agent" topic in the Horizon 7 installation documentation.

Some Linux guest operating systems are also supported if you have View Agent 6.1.1 or later, or Horizon Agent 7.0 or later. For information about system requirements, configuring Linux virtual machines for use in Horizon 6 or Horizon 7, and a list of supported features, see *Setting Up Horizon 6 for Linux Desktops*, which is part of the Horizon 6, version 6.1 documentation, or see *Setting Up Horizon 7 for Linux Desktops*.

### **Preparing Connection Server for Horizon Client**

Administrators must perform specific tasks to enable end users to connect to remote desktops and applications.

Before end users can connect to Connection Server or a security server and access a remote desktop or application, you must configure certain pool settings and security settings:

- n If you plan to use Access Point, configure Connection Server to work with Access Point. See *Deploying* and Configuring Access Point. Access Point appliances fulfill the same role that was previously played by only security servers.
- n If you are using a security server, verify that you are using the latest maintenance releases of Connection Server 5.3.x and Security Server 5.3.x or later releases. For more information, see the *View Installation* document.
- If you plan to use a secure tunnel connection for client devices and if the secure connection is configured with a DNS host name for Connection Server or a security server, verify that the client device can resolve this DNS name.

To enable or disable the secure tunnel, in View Administrator, go to the Edit View Connection Server Settings dialog box and use the check box called Use secure tunnel connection to desktop.

n Verify that a desktop or application pool has been created and that the user account that you plan to use is entitled to access the pool.

For Connection Server 5.3.x, see the topics about creating desktop pools in the *View Administration* document. For Connection Server 6.0 and later, see the topics about creating desktop and application pools in the *Setting Up Desktop and Application Pools in View* document.

- To use two-factor authentication with Horizon Client, such as RSA SecurID authentication, you must enable this feature on Connection Server. For more information, see the topics about two-factor authentication in the *View Administration* document.
- To use Touch ID authentication, you must enable biometric authentication in Connection Server. Biometric authentication is supported in Horizon 6 version 6.2 and later. For more information, see ȈConfigure Biometric Authentication" in the *View Administration* document.
- To enable end users to save their passwords with Horizon Client, so that they do not always need to supply credentials when connecting to a Connection Server instance, configure View LDAP for this feature on the Connection Server host.

<span id="page-11-0"></span>Users can save their passwords if View LDAP is configured to allow it, if the Horizon Client certificate verification mode is set to **Warn before connecting to untrusted servers** or **Never connect to untrusted servers**, and if Horizon Client can fully verify the server certificate that Connection Server presents. For instructions, see "Saving Credentials in Mobile and Mac OS X Horizon Clients" in the *View Administration* document.

n Verify that the desktop or application pool is set to use the VMware Blast display protocol or the PCoIP display protocol. For Connection Server 5.3.x, see the *View Administration* document. For Connection Server 6.0 and later, see the *Setting Up Desktop and Application Pools in View* document.

### **Install or Upgrade Horizon Client on an iOS Device**

You can install Horizon Client from the VMware Downloads page or from the App Store.

#### **Prerequisites**

- If you have not already set up the iOS device, do so. See the user guide from Apple.
- n Verify that you have the URL for a download page that contains the Horizon Client installer. This URL might be the VMware Downloads page at http://www.vmware.com/go/viewclients, or it might be the URL for a Connection Server instance.

#### **Procedure**

- 1 On your iOS device, Mac, or PC, browse to the URL for downloading the installer file, or search the App Store for the Horizon Client app.
- 2 Download the app.
- 3 If you downloaded the app to a Mac or PC, connect your iOS device to the computer and follow the onscreen instructions in iTunes.
- 4 To determine whether the installation succeeded, verify that the **Horizon** app icon appears on the iOS device.

### **Using Embedded RSA SecurID Software Tokens**

If you create and distribute RSA SecurID software tokens to end users, they need enter only their PIN, rather than PIN and token code, to authenticate.

### **Setup Requirements**

You can use Compressed Token Format (CTF) or dynamic seed provisioning, which is also called CT-KIP (Cryptographic Token Key Initialization Protocol), to set up an easy-to-use RSA authentication system. With this system, you generate a URL to send to end users. To install the token, end users paste this URL directly into Horizon Client on their client devices. The dialog box for pasting this URL appears when end users connect to Connection Server with Horizon Client.

After the software token is installed, end users enter a PIN to authenticate. With external RSA tokens, end users must enter a PIN and the token code generated by a hardware or software authentication token.

The following URL prefixes are supported if end users will be copying and pasting the URL into Horizon Client when Horizon Client is connected to an RSA-enabled Connection Server instance:

- viewclient-securid://
- com.rsa.securid.iphone://
- n com.rsa.securid://

For end users who will be installing the token by tapping the URL, only the prefix viewclient-securid:// is supported.

<span id="page-12-0"></span>For information about using dynamic seed provisioning or file-based (CTF) provisioning, see the Web page *RSA SecurID Software Token for iPhone Devices* at http://www.rsa.com/node.aspx?id=3652 or *RSA SecurID* Software Token for Android at http://www.rsa.com/node.aspx?id=3832.

#### **Instructions to End Users**

When you create a CTFString URL or CT-KIP URL to send to end users, you can generate a URL with or without a password or activation code. You send this URL to end users in an email that must include the following information:

Instructions for navigating to the Install Software Token dialog box.

Tell end users to tap **External Token** in the Horizon Client dialog box that prompts them for RSA SecurID credentials when they connect to a Connection Server instance.

CTFString URL or CT-KIP URL in plain text.

If the URL has formatting on it, end users will get an error message when they try to use it in Horizon Client.

■ Activation code, if the CT-KIP URL that you create does not already include the activation code.

End users must enter this activation code in a text field of the dialog box.

If the CT-KIP URL includes an activation code, tell end users that they need not enter anything in the **Password or Activation Code** text box in the Install Software Token dialog box.

### **Configure Advanced TLS/SSL Options**

You can select the security protocols and cryptographic algorithms that are used to encrypt communications between Horizon Client and Horizon servers and between Horizon Client and the agent in the remote desktop.

By default, TLSv1.0, TLSv1.1, and TLSv1.2 are enabled. SSL v2.0 and 3.0 are not supported. The default cipher control string is "!aNULL:kECDH+AESGCM:ECDH+AESGCM:RSA+AESGCM:kECDH+AES:ECDH +AES:RSA+AES".

If you configure a security protocol for Horizon Client that is not enabled on the Horizon server to which the client connects, a TLS/SSL error occurs and the connection fails.

For information about configuring the security protocols that are accepted by Connection Server instances, see the *View Security* document.

#### **Procedure**

- 1 Tap **Settings** at the bottom of the Horizon Client screen.
- 2 Tap **Advanced SSL Options**.
- 3 Make sure that the **Reset to Default Settings** option is set to off.
- 4 To enable or disable a security protocol, tap the **On** or **ě** toggle next to the security protocol name.
- 5 To change the cipher control string, replace the default string.
- 6 (Optional) If you need to revert to the default settings, tap Reset in the upper right corner of the screen.

Your changes take effect the next time you connect to the server.

### <span id="page-13-0"></span>**Configure VMware Blast Options**

You can configure H.264 decoding and network protocol options for remote desktop and application sessions that use the VMware Blast display protocol.

#### **Prerequisites**

This feature requires Horizon Agent 7.0 or later.

#### **Procedure**

- 1 Tap Settings at the bottom of the Horizon Client screen.
- 2 Tap **VMware Blast**.
- 3 Configure the decoding and network protocol options.

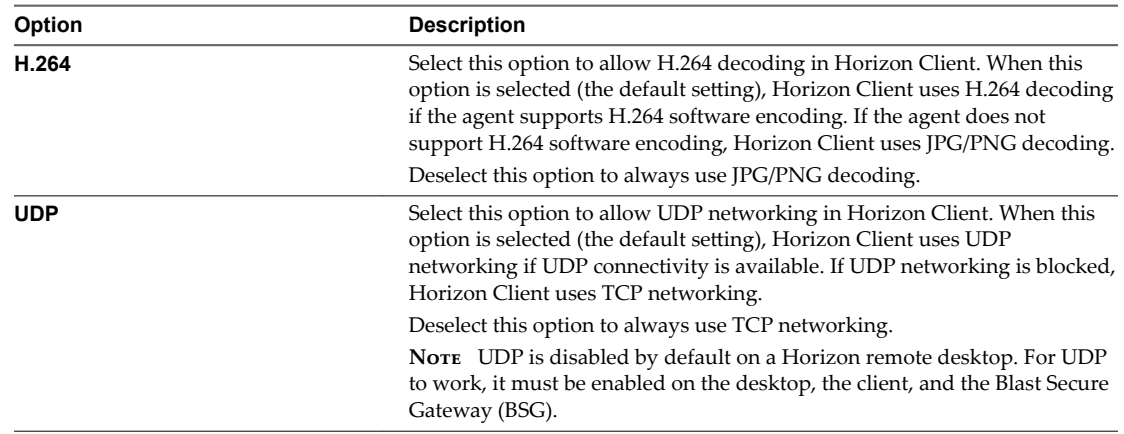

Your changes take effect the next time a user connects to a remote desktop or application and selects the VMware Blast display protocol. Your changes do not affect existing VMware Blast sessions.

### **Configure the Horizon Client Default View**

You can configure whether the Recent screen or the Servers screen appears when you launch Horizon Client.

#### **Procedure**

- 1 Tap Settings at the bottom of the Horizon Client screen.
- 2 Tap **Default View**.
- 3 Tap an option to select the default view.

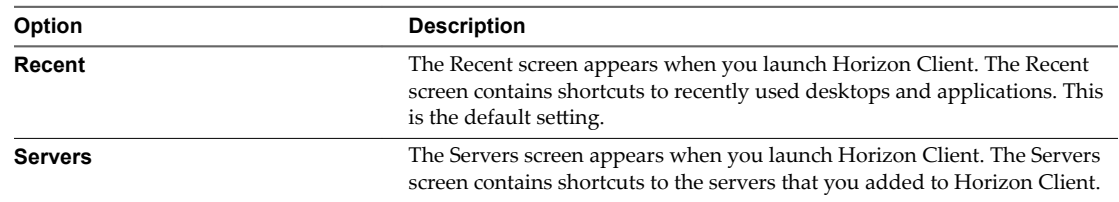

The default view you selected takes effect immediately.

### <span id="page-14-0"></span>**Configure AirWatch to Deliver Horizon Client to iOS Devices**

You can configure AirWatch to deliver Horizon Client to iOS device users.

You can optionally specify a default list of Connection Server instances. The Connection Server instances that you specify appear as shortcuts in Horizon Client.

#### **Prerequisites**

- Install and deploy AirWatch. See http://www.air-watch.com.
- Become familiar with the AirWatch console. This procedure assumes you know how to use the AirWatch console. For more information, see the AirWatch documentation or online help.

#### **Procedure**

- 1 Log in to the AirWatch console as an administrator.
- 2 Select **Accounts > Users > List View**, click **Add User**, and add user accounts for the users who will run Horizon Client on their mobile devices.
- 3 Select **Accounts > Users > User Groups**, click **Add**, and create a user group for the user accounts that you created.
- 4 Upload and add the Horizon Client application to AirWatch.
	- a Select **Apps & Books > Applications > List View** and click **Add Application** on the **Public** tab.
	- b Search for and select VMware Horizon Client for Apple iOS in the App Store.
	- c On the **Info** tab, type an application name and specify the supported iOS device models.
	- d On the **Assignment** tab, assign the Horizon Client application to the user group that you created.
	- e (Optional) To configure a default Connection Server instance, on the **Deployment** tab, select the **Send Application Configuration** check box, type **servers** in the **Configuration Key** text box, select **String** from the **Value Type** drop-down menu, and type an IP address or host name in the **Configuration Value** text box.

**servers** is case sensitive. To specify a list of Connection Server instances, type multiple IP addresses or host names, separated by commas, in the **Configuration Value** text box.

For example: **123.456.1.1, viewserver4.mydomain.com, 123.456.1.2**

NOTE This feature is supported only for iOS 7 and later devices. You cannot push a default Connection Server list to an iOS 6 device.

- f Publish the Horizon Client application.
- 5 Install and set up the AirWatch MDM Agent on each iOS device.

You can download the AirWatch MDM Agent from iTunes.

6 Use the AirWatch console to install the Horizon Client application on the mobile devices.

You cannot install the Horizon Client application before the effective date on the **Deployment** tab.

AirWatch delivers Horizon Client to the iOS devices in the user group that you associated with the Horizon Client application.

When a user launches Horizon Client, Horizon Client communicates with the AirWatch MDM Agent on the device. If you configured a default list of Connection Server instances, AirWatch pushes the server information to the AirWatch MDM Agent on the device and shortcuts for those servers appear in Horizon Client.

#### <span id="page-15-0"></span>**What to do next**

You can use the AirWatch console to edit the Horizon Client application and push those changes to iOS devices. For example, you can add a default Connection Server instance to the server list for the Horizon Client application.

### **Horizon Client Data Collected by VMware**

If your company participates in the customer experience improvement program, VMware collects data from certain Horizon Client fields. Fields containing sensitive information are made anonymous.

VMware collects data on the clients to prioritize hardware and software compatibility. If your company's administrator has opted to participate in the customer experience improvement program, VMware collects anonymous data about your deployment in order to improve VMware's response to customer requirements. No data that identifies your organization is collected. Horizon Client information is sent first to Connection Server and then on to VMware, along with data from Connection Server instances, desktop pools, and remote desktops.

Although the information is encrypted while in transit to Connection Server, the information on the client system is logged unencrypted in a user-specific directory. The logs do not contain any personally identifiable information.

The administrator who installs Connection Server can select whether to participate in the VMware customer experience improvement program while running the Connection Server installation wizard, or an administrator can set an option in View Administrator after the installation.

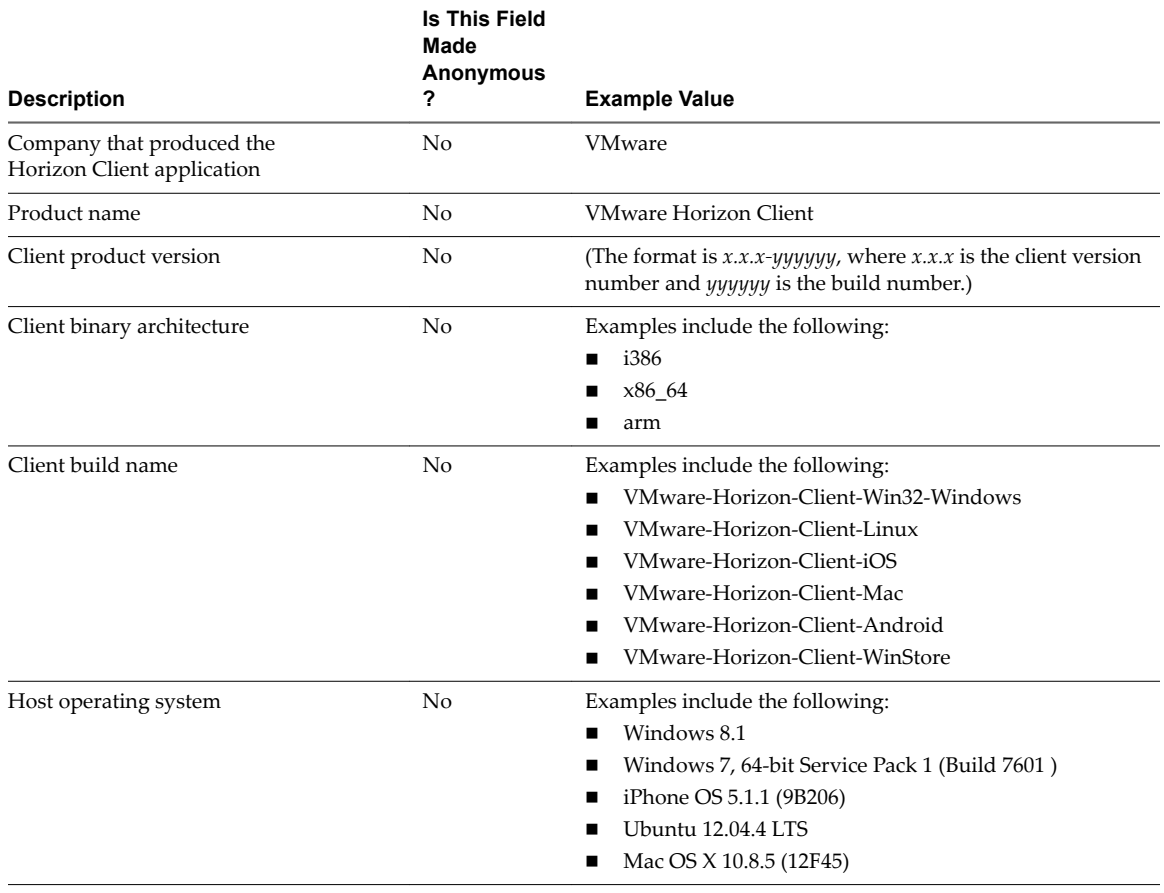

**Table 1**‑**1.** Data Collected from Horizon Clients for the Customer Experience Improvement Program

**Table 1**‑**1.** Data Collected from Horizon Clients for the Customer Experience Improvement Program (Continued)

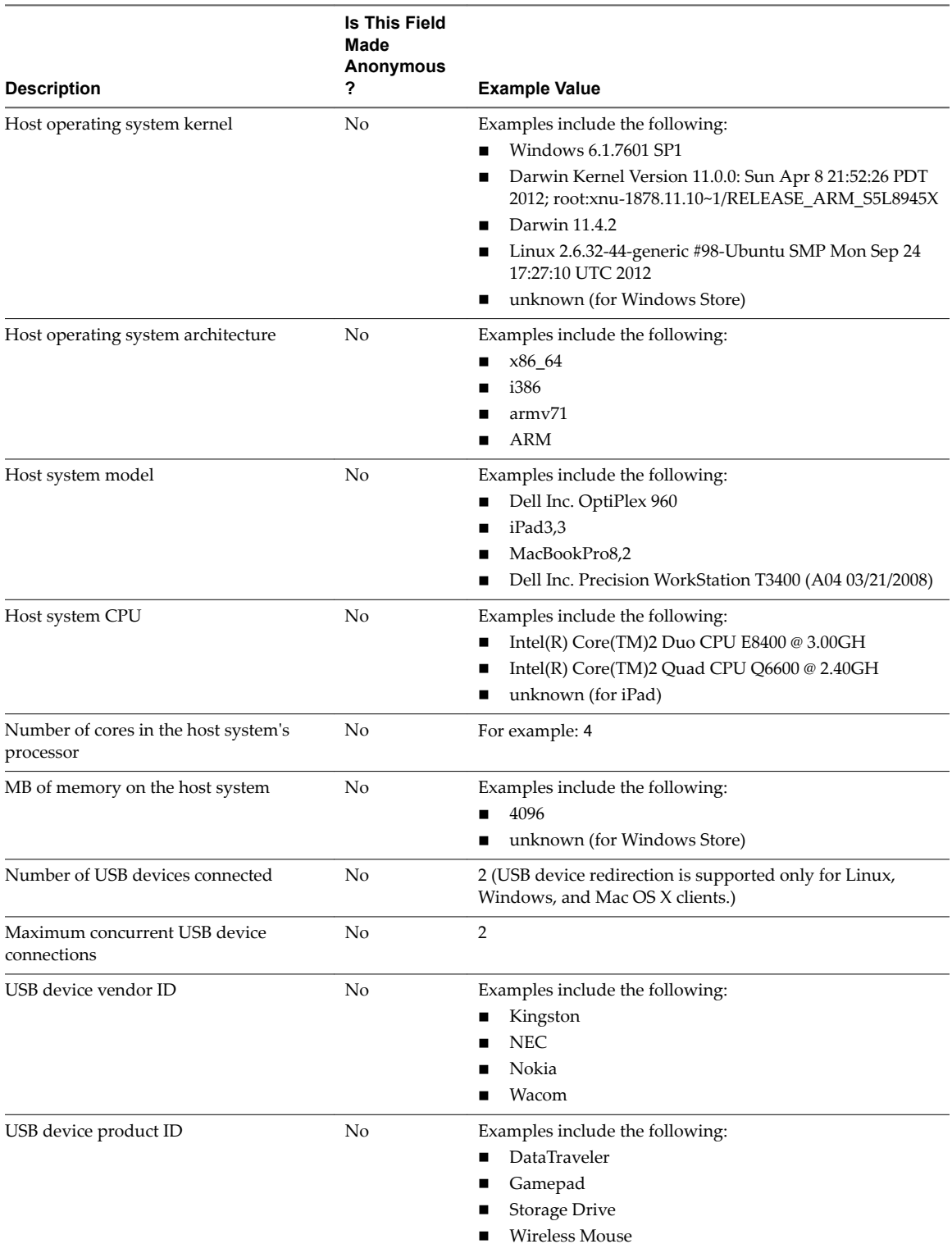

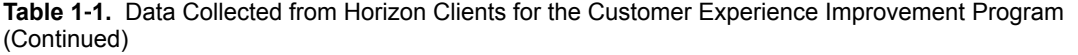

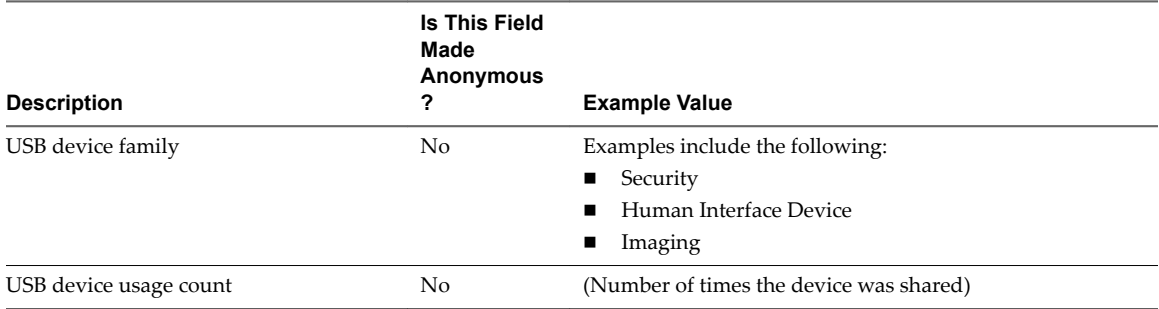

# <span id="page-18-0"></span>**Using URIs to Configure** Using URIs to Configure<br>Horizon Client

Using uniform resource identifiers (URIs), you can create a Web page or an email with links that end users click to start Horizon Client, connect to a server, and open a specific desktop or application with specific configuration options.

You can simplify the process of connecting to a remote desktop or application by creating Web or email links for end users. You create these links by constructing URIs that provide some or all the following information, so that your end users do not need to supply it:

- Connection Server address
- Port number for Connection Server
- Active Directory user name
- n RADIUS or RSA SecurID user name, if different from the Active Directory user name
- Domain name
- Desktop or application display name
- n Actions including reset, log out, and start session

To construct a URI, you use the vmware-view URI scheme with Horizon Client specific path and query parts.

Nore You can use URIs to start Horizon Client only if the client software is already installed on client computers.

This chapter includes the following topics:

- "Syntax for Creating vmware-view URIs," on page 19
- *"Examples of vmware-view URIs,"* on page 21

### **Syntax for Creating vmware-view URIs**

Syntax includes the vmware-view URI scheme, a path part to specify the desktop or application, and, optionally, a query to specify desktop or application actions or configuration options.

#### **URI Specification**

Use the following syntax to create URIs to start Horizon Client:

vmware-view://[*authority-part*][/*path-part*][?*query-part*]

The only required element is the URI scheme, vmware-view. For some versions of some client operating systems, the scheme name is case-sensitive. Therefore, use vmware-view.

**IMPORTANT** In all parts, non-ASCII characters must first be encoded according to UTF-8 [STD63], and then each octet of the corresponding UTF-8 sequence must be percent-encoded to be represented as URI characters.

For information about encoding for ASCII characters, see the URL encoding reference at http://www.utf8-chartable.de/.

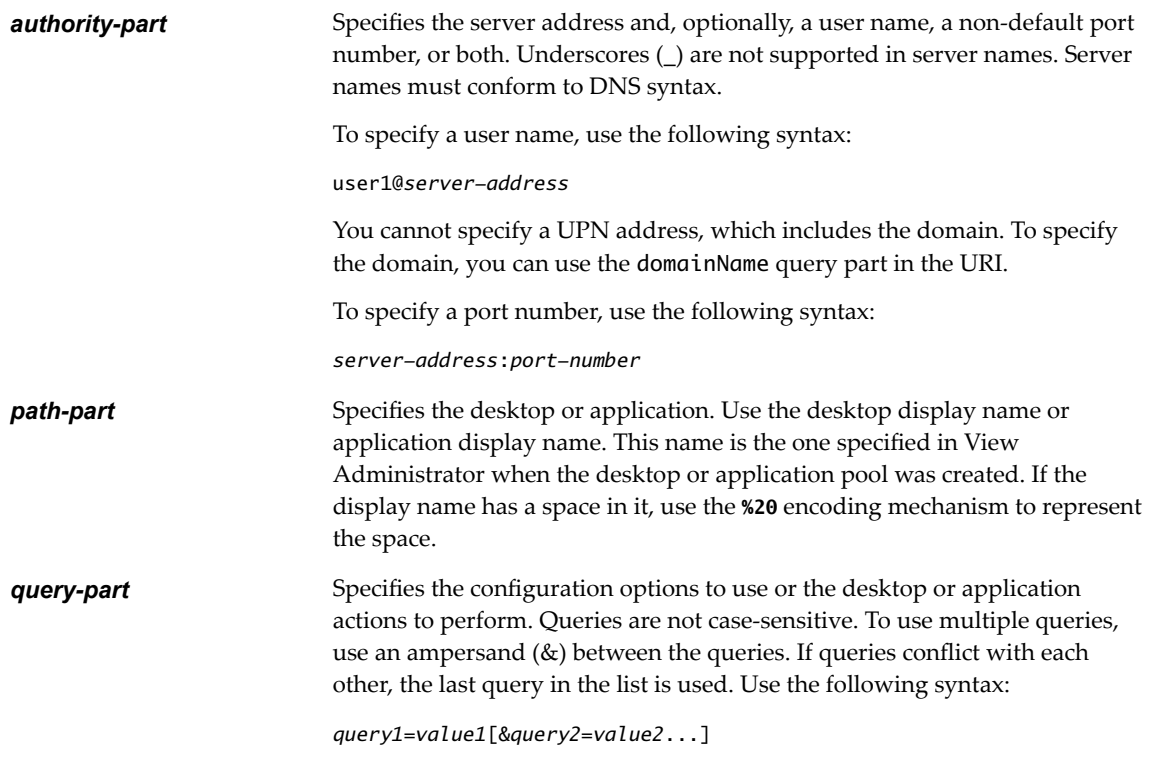

### **Supported Queries**

This topic lists the queries that are supported for this type of Horizon Client. If you are creating URIs for multiple types of clients, such as desktop clients and mobile clients, see the *Using VMware Horizon Client* guide for each type of client system.

**action Table 2**‑**1.** Values That Can Be Used With the action Query

| Value         | <b>Description</b>                                                                                                    |
|---------------|----------------------------------------------------------------------------------------------------|
| browse        | Displays a list of available desktops and applications hosted on the<br>specified server. You are not required to specify a desktop or<br>application when using this action. |
|               | If you use the browse action and specify a desktop or application,<br>the desktop or application is highlighted in the list of available<br>items.                            |
| start-session | Opens the specified desktop or application. If no action query is<br>provided and the desktop or application name is provided,<br>start-session is the default action         |

<span id="page-20-0"></span>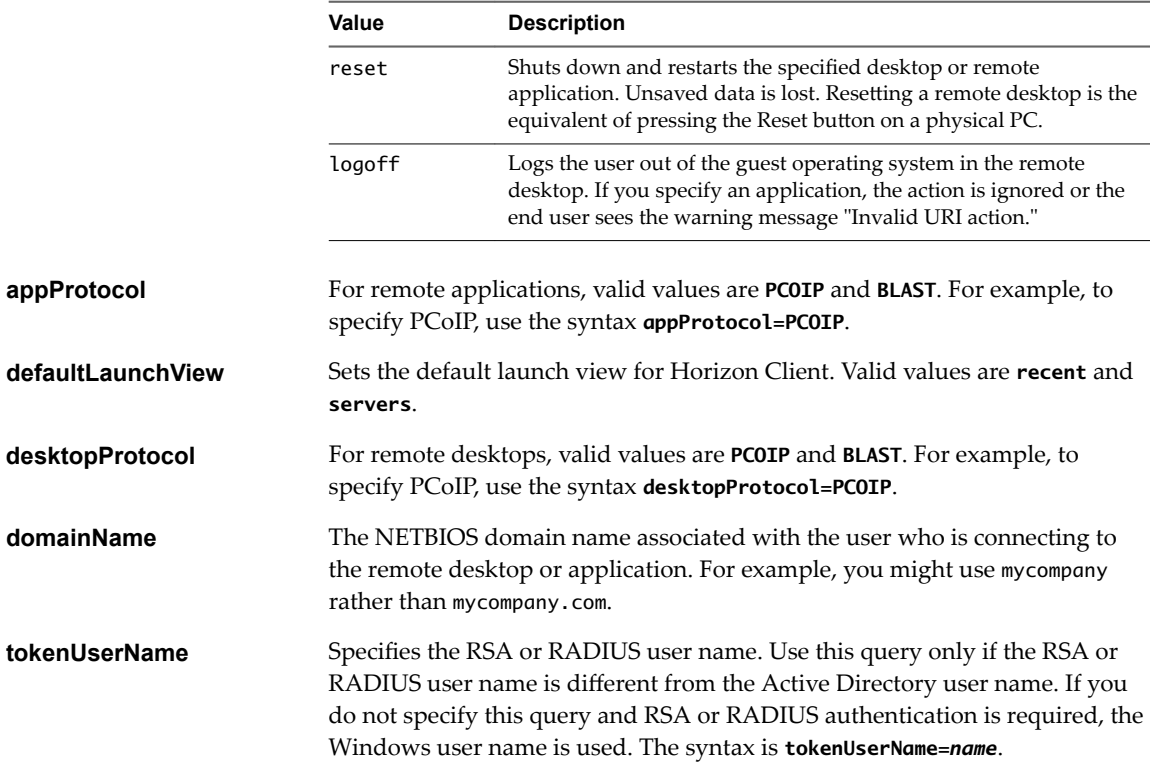

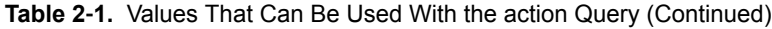

### **Examples of vmware-view URIs**

You can create hypertext links or buttons with the vmware-view URI scheme and include these links in email or on a Web page. Your end users can click these links to, for example, open a particular remote desktop with the startup options you specify.

#### **URI Syntax Examples**

Each URI example is followed by a description of what the end user sees after clicking the URI link.

1 vmware-view://view.mycompany.com/Primary%20Desktop?action=start-session

Horizon Client starts and connects to the view.mycompany.com server. The login box prompts the user for a user name, domain name, and password. After a successful login, the client connects to the desktop whose display name is displayed as **Primary Desktop**, and the user is logged in to the guest operating system.

Nore The default display protocol and window size are used. The default display protocol is PCoIP. The default window size is full screen.

2 vmware-view://view.mycompany.com:7555/Primary%20Desktop

This URI has the same effect as the previous example, except that it uses the nondefault port of 7555 for Connection Server. (The default port is 443.) Because a desktop identifier is provided, the desktop opens even though the start-session action is not included in the URI.

3 vmware-view://fred@view.mycompany.com/Finance%20Desktop?desktopProtocol=PCOIP

Horizon Client starts and connects to the view.mycompany.com server. In the login box, the **User name** text box is populated with the name **fred**. The user must supply the domain name and password. After a successful login, the client connects to the desktop whose display name is displayed as **Finance Desktop**, and the user is logged in to the guest operating system. The connection uses the PCoIP display protocol.

4 vmware-view://view.mycompany.com/Calculator?action=start-session&appProtocol=BLAST

Horizon Client starts and connects to the view.mycompany.com server. In the login box, the user must supply the user name, domain name, and password. After a successful login, the client connects to the application whose display name is displayed as **Calculator**. The connection uses the VMware Blast display protocol.

5 vmware-view://fred@view.mycompany.com/Finance%20Desktop?domainName=mycompany

Horizon Client starts and connects to the view.mycompany.com server. In the login box, the **User name** text box is populated with the name **fred**, and the **Domain** text box is populated with **mycompany**. The user must supply only a password. After a successful login, the client connects to the desktop whose display name is displayed as **Finance Desktop**, and the user is logged in to the guest operating system.

6 vmware-view://view.mycompany.com/

Horizon Client starts and the user is taken to the login prompt for connecting to the view.mycompany.com server.

7 vmware-view://view.mycompany.com/Primary%20Desktop?action=reset

Horizon Client starts and connects to the view.mycompany.com server. The login box prompts the user for a user name, domain name, and password. After a successful login, Horizon Client displays a dialog box that prompts the user to confirm the reset operation for Primary Desktop. After the reset occurs, depending on the type of client, the user might see a message that indicates whether the reset was successful.

Nore This action is available only if a View administrator has enabled this feature for end users.

8 vmware-view://

If the client is already running, the Horizon Client application comes to the foreground. If the client is not already running, Horizon Client starts.

9 vmware-view://?defaultlaunchview=recent

Horizon Client starts and the user sees the Recent screen.

### **HTML Code Examples**

You can use URIs to make hypertext links and buttons to include in emails or on Web pages. The following examples show how to use the URI from the first URI example to code a hypertext link that says, **Test Link**, and a button that says, TestButton.

```
<html>
<body>
```
<a href="vmware-view://view.mycompany.com/Primary%20Desktop?action=start-session">Test Link</a><br>

```
<form><input type="button" value="TestButton" onClick="window.location.href=
'vmware-view://view.mycompany.com/Primary%20Desktop?action=start-session'"></form> <br>
```

```
</body>
</html>
```
# <span id="page-22-0"></span>**Managing Remote Desktop and Managing Remote Desktop and September 1988**<br>**Application Connections**

Use Horizon Client to connect to a server, edit the list of servers you connect to, log in to or off of remote desktops, and use remote applications. For troubleshooting purposes, you can also reset remote desktops and applications.

Depending on how the administrator configures policies for remote desktops, end users might be able to perform many operations on their desktops.

This chapter includes the following topics:

- "Connect to a Remote Desktop or Application," on page 23
- "Setting the Certificate Checking Mode for Horizon Client," on page 25
- ["Manage Saved Servers," on page 26](#page-25-0)
- ["Select a Favorite Remote Desktop or Application," on page 27](#page-26-0)
- ["Disconnecting From a Remote Desktop or Application," on page 27](#page-26-0)
- ["Log Off from a Remote Desktop," on page 28](#page-27-0)
- ["Manage Desktop and Application Shortcuts," on page 28](#page-27-0)
- ["Using 3D Touch with Horizon Client," on page 29](#page-28-0)
- ["Using Spotlight Search with Horizon Client," on page 29](#page-28-0)
- ["Using Split View and Slide Over with Horizon Client," on page 30](#page-29-0)

### **Connect to a Remote Desktop or Application**

To connect to a remote desktop or application, you must provide the name of a server and supply credentials for your user account.

To use remote applications, you must connect to Connection Server 6.0 or later.

Nore Before you have end users access their remote desktops, test that you can log in to a remote desktop from a client device.

#### **Prerequisites**

- n Obtain credentials to log in, such as an Active Directory user name and password, RSA SecurID user name and passcode, or RADIUS authentication user name and passcode.
- n Obtain the NETBIOS domain name for logging in. For example, you might use mycompany rather than mycompany.com.
- **n** Perform the administrative tasks described in ["Preparing Connection Server for Horizon Client," on](#page-10-0) [page 11](#page-10-0).
- If you are outside the corporate network and are not using a security server to access the remote desktop, verify that your client device is set up to use a VPN connection and turn on that connection.

**IMPORTANT** VMware recommends using a security server rather than a VPN.

If your company has an internal wireless network to provide routable access to remote desktops that your device can use, you do not have to set up a View security server or VPN connection.

- Verify that you have the fully qualified domain name (FQDN) of the server that provides access to the remote desktop or application. Underscores (\_) are not supported in server names. You also need the port number if the port is not 443.
- If you plan to use embedded RSA SecurID software, verify that you have the correct CT-KIP URL and activation code. See ["Using Embedded RSA SecurID Software Tokens," on page 12](#page-11-0).
- n Configure the certificate checking mode for the SSL certificate presented by Connection Server. See "Setting the Certificate Checking Mode for Horizon Client," on page 25.
- If you plan to use Touch ID to authenticate, add at least one fingerprint in the Touch ID & Passcode setting on your iOS device. For complete Touch ID authentication requirements, see ["Touch ID](#page-9-0) [Authentication Requirements," on page 10.](#page-9-0)

#### **Procedure**

- 1 If a VPN connection is required, turn on the VPN.
- 2 Tap the **Horizon** app icon on the Home screen.
- 3 Connect to a server.

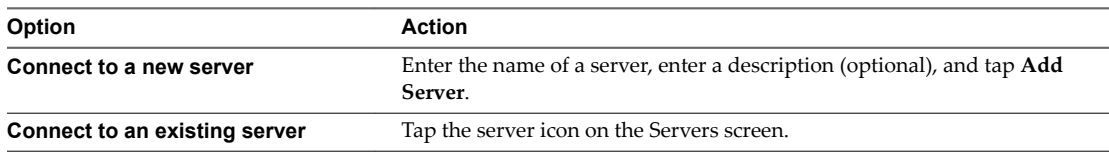

Connections between Horizon Client and servers always use SSL. The default port for SSL connections is 443. If the server is not configured to use the default port, use the format shown in this example: **view.company.com:1443**.

4 If a smart card is required or optional, select the smart card certificate to use and enter your PIN.

If your smart card has only one certificate, that certificate is already selected. If there are many certificates, you can scroll through them if necessary.

5 If you are prompted for RSA SecurID credentials or RADIUS authentication credentials, either type your credentials or, if you plan to use an embedded RSA SecurID token, install an embedded token.

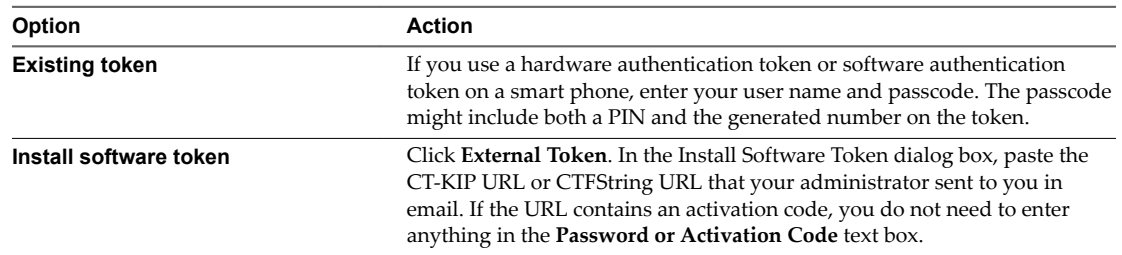

<span id="page-24-0"></span>6 If you are prompted a second time for RSA SecurID credentials or RADIUS authentication credentials, enter the next generated number on the token.

Do not enter your PIN and do not enter the same generated number entered previously. If necessary, wait until a new number is generated.

If this step is required, it is required only when you mistype the first passcode or when configuration settings in the RSA server change.

7 (Optional) If the **Enable Touch ID** setting is available, turn the setting on to use Touch ID to authenticate.

The **Enable Touch ID** setting is available only if biometric authentication is enabled on the server and you have not previously authenticated with Touch ID.

- 8 If you are prompted for a user name and password, supply Active Directory credentials.
	- a Type the user name and password of a user who is entitled to use at least one desktop or application pool.
	- b Select a domain.
	- c (Optional) Tap to toggle the **Remember this Password** option to on if your administrator has enabled this feature and if the server certificate can be fully verified.
	- d Tap **Login**.

If Touch ID is enabled and you are logging in for the first time, your Active Directory credentials are stored securely in the iOS devices's Keychain for future use.

- 9 If you are prompted for Touch ID authentication, place your finger on the **Home** button.
- 10 (Optional) Tap Settings at the bottom of the Horizon Client screen and tap Preferred Protocol to select the display protocol to use.

**VMware Blast** provides better battery life and is the best protocol for high-end 3D and mobile device users. The default display protocol is **PCoIP**.

11 Tap a desktop or application to connect to it.

If you are using smart card authentication, you are not prompted to supply your PIN again, but the login process takes longer than if you use Active Directory authentication.

If you are connecting to a session-based remote desktop, which is hosted on a Microsoft RDS host, and if the desktop is already set to use the Microsoft RDP display protocol, you cannot connect immediately. You are prompted to have the system log you off the remote operating system so that a connection can be made with the PCoIP display protocol or the VMware Blast display protocol. VMware Blast requires Horizon Agent 7.0 or later.

After you connect to a desktop or application for the first time, a shortcut for the desktop or application is saved to the Recent screen. The next time you want to connect to the remote desktop or application, you can tap the shortcut instead of typing the server's name.

### **Setting the Certificate Checking Mode for Horizon Client**

Administrators and sometimes end users can configure whether client connections are rejected if any or some server certificate checks fail.

Certificate checking occurs for SSL connections between Connection Server and Horizon Client. Certificate verification includes the following checks:

Is the certificate intended for a purpose other than verifying the identity of the sender and encrypting server communications? That is, is it the correct type of certificate?

- <span id="page-25-0"></span>n Has the certificate expired, or is it valid only in the future? That is, is the certificate valid according to the computer clock?
- Does the common name on the certificate match the host name of the server that sends it? A mismatch can occur if a load balancer redirects Horizon Client to a server that has a certificate that does not match the host name entered in Horizon Client. Another reason a mismatch can occur is if you enter an IP address rather than a host name in the client.
- Is the certificate signed by an unknown or untrusted certificate authority (CA)? Self-signed certificates are one type of untrusted CA.

To pass this check, the certificate's chain of trust must be rooted in the device's local certificate store.

**IMPORTANT** For information about distributing a self-signed root certificate that users can install on their iOS devices, see the instructions on the Apple Web site. For example, for iPads, see http://www.apple.com/ipad/business/docs/iPad\_Certificates.pdf.

To set the certificate checking mode, tap Settings at the bottom of the Horizon Client screen and tap Server **Certificates Verification Mode**. You have three choices:

- n **Never connect to untrusted servers**. If any of the certificate checks fails, the client cannot connect to the server. An error message lists the checks that failed.
- n **Warn before connecting to untrusted servers**. If a certificate check fails because the server uses a selfsigned certificate, you can click **Continue** to ignore the warning. For self-signed certificates, the certificate name is not required to match the server name you entered in Horizon Client.
- Do not verify server identity certificates. This setting means that no certificate checking occurs.

If the certificate checking mode is set to **Warn**, you can still connect to a Connection Server instance that uses a self-signed certificate.

If an administrator later installs a security certificate from a trusted certificate authority, so that all certificate checks pass when you connect, this trusted connection is remembered for that specific server. In the future, if that server ever presents a self-signed certificate again, the connection fails. After a particular server presents a fully verifiable certificate, it must always do so.

### **Manage Saved Servers**

When you connect to a View server, Horizon Client saves the server to the Servers screen. You can edit and remove saved servers.

Horizon Client saves the server, even if you mistype the name or type the wrong IP address. You can delete or change this information.

**IMPORTANT** You tap a server name to connect to the server.

#### **Procedure**

- 1 Tap **Servers** (cloud icon) at the bottom of the screen to display the saved servers.
- 2 To manage a saved server, touch and hold the server icon until the context menu appears.

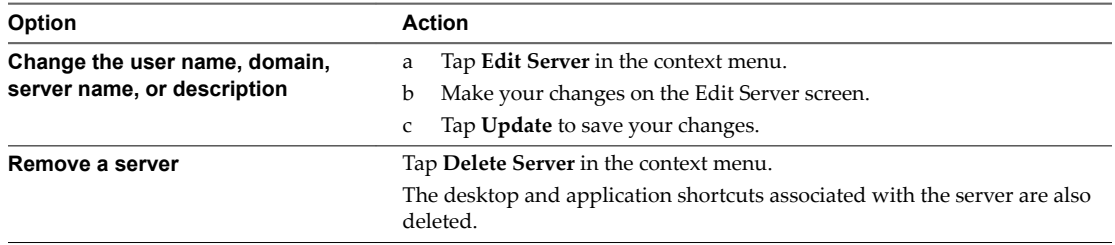

<span id="page-26-0"></span>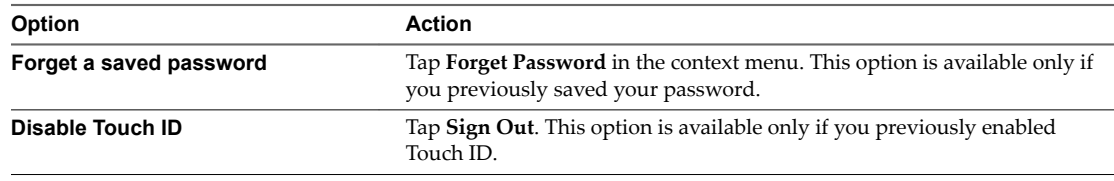

### **Select a Favorite Remote Desktop or Application**

You can select remote desktops and applications as favorites. Favorites are identified by a star. The star helps you quickly find your favorite desktops and applications. Your favorite selections are saved, even after you log off from the server.

#### **Prerequisites**

Obtain the credentials you need to connect to the server, such as a user name and password or RSA SecurID and passcode.

#### **Procedure**

- 1 Tap **Servers** (cloud icon) at the bottom of the screen and tap the server icon to connect to the server.
- 2 If prompted, supply your RSA user name and passcode, your Active Directory user name and password, or both.
- 3 Perform these steps to select or deselect a desktop or application as a favorite.

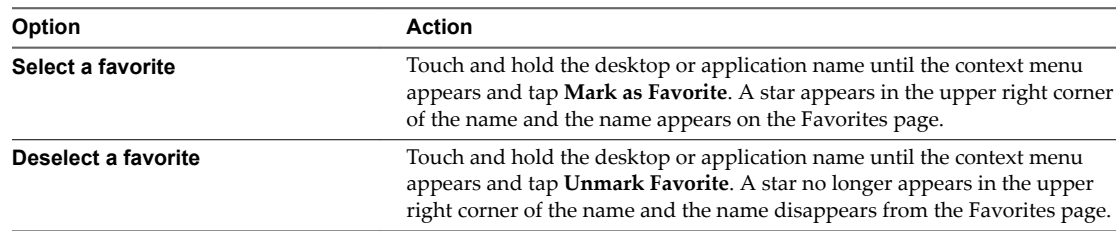

4 (Optional) Tap **Favorites** (star icon) at the bottom of the screen to display only favorite desktops or applications.

You can tap All (cloud icon) at the bottom of the screen to display all the available desktops and applications.

### **Disconnecting From a Remote Desktop or Application**

You can disconnect from a remote desktop without logging off, so that applications remain open on the remote desktop. You can also disconnect from a remote application so that the remote application remains open.

When you are logged in to the remote desktop or application, you can disconnect by tapping the Horizon Client Tools radial menu icon and tapping the **Disconnect** icon.

NoTE A View administrator can configure your desktop to automatically log off when disconnected. In that case, any open programs in your desktop are stopped.

### <span id="page-27-0"></span>**Log Off from a Remote Desktop**

You can log off from a remote desktop operating system, even if you do not have a desktop open in Horizon Client.

If you are currently connected to and logged in to a remote desktop, you can use the Windows **Start** menu to log off. After Windows logs you off, the desktop is disconnected.

Nore Any unsaved files that are open on the remote desktop are closed during the logoff operation.

#### **Prerequisites**

- n Obtain the credentials that you need to log in, such as Active Directory user name and password, RSA SecurID user name and passcode, or RADIUS authentication user name and passcode.
- If you have not logged in at least once, become familiar with the procedure ["Connect to a Remote](#page-22-0) [Desktop or Application," on page 23](#page-22-0).

#### **Procedure**

- 1 Tap **Servers** (cloud icon) at the bottom of the screen and tap the server icon.
- 2 If prompted, supply your RSA user name and passcode, your Active Directory user name and password, or both.
- 3 Touch and hold the desktop name until the context menu appears.
- 4 Tap **Log ě** in the context menu.

#### **What to do next**

Tap the Logout button in the upper-left corner of the screen to disconnect from the server.

### **Manage Desktop and Application Shortcuts**

After you connect to a remote desktop or application, Horizon Client saves a shortcut for the recently used desktop or application. You can rearrange and remove these shortcuts.

Desktop and application shortcuts can appear on multiple pages and you can swipe across pages to see more shortcuts. Horizon Client creates new pages, as needed, to accommodate all of your shortcuts.

#### **Procedure**

- n Perform these steps to remove a desktop or application shortcut from the Recent screen.
	- a Touch and hold the shortcut.
	- b Tap the **X** button.
- To move a desktop or application shortcut, touch and hold the shortcut, drag it to the new location, and tap **Done**.

You cannot drag a shortcut to another page unless that page already exists.

### <span id="page-28-0"></span>**Using 3D Touch with Horizon Client**

You can use Peek and Pop gestures to interact with Horizon Client on a 3D Touch-enabled iPhone 6s or iPhone 6s Plus.

#### **Using Peek and Pop with the Horizon app on Your Home Screen**

You can Peek at the **Horizon** app on your Home screen to show a quick action menu. On the quick action menu, you can tap the **Connect to Most Recent Server** item to quickly connect to the most recently used server. If a recent server does not exist, you can tap the **Connect to Most Recent Server** item to add a new server.

After you connect to a remote desktop or application, Horizon Client adds a shortcut to the desktop or application to the quick action menu. For example, if you connect to a remote desktop named Win7, Horizon Client adds **Connect to Win7**. You can tap a shortcut to quickly connect a remote desktop or application. The **Horizon** icon quick action menu can contain up to three shortcuts.

### **Using Peek and Pop Inside Horizon Client**

On the desktop and application selection screen, you can Peek at a remote desktop or application to show a quick action menu. You can tap items in the quick action menu to connect, log off, mark a favorite, and perform other actions, depending on the remote desktop or application. You can also Pop into a remote desktop or application to connect to it.

Quick action menus are also available on the Servers, Recent, and Favorites screens. For example, on the Servers screen, you can Peek at a saved server and tap items in the quick action menu to edit, remove, or connect to the server. On the Recent screen, you can Peek at a remote desktop or application shortcut and tap items in the quick action menu to remove the shortcut or connect to the desktop or application. You can also Pop into a saved server or remote desktop or application shortcut to connect to it.

### **Enabling Peek for the Horizon Client Tools**

By default, the Horizon Client Tools radial menu icon appears in the middle of the screen when you are connected to a remote desktop or application. You tap the radial menu icon to expand the menu and display icons for each tool, which you tap to select. For pictures of the radial menu icon and tools icons, see [Table 4-6](#page-38-0).

If you enable Peek for the Horizon Client Tools, the Horizon Client Tools radial menu icon does not appear. To display the icons for each tool, press deeply on any place on the screen.

To enable Peek for the Horizon Client Tools, tap **Settings** at the bottom of the Horizon Client screen, tap **Touch**, and toggle the Peek for the menu setting to on. If you are connected to a remote desktop or application, you can access settings by tapping the Settings (gear) icon in the Horizon Client Tools radial menu.

### **Using Spotlight Search with Horizon Client**

You can use Spotlight search on iOS 9.x devices to search for and connect to remote desktops and applications.

When you log in to a server in Horizon Client, the remote desktops and applications on the server are added to the Spotlight index. Only the remote desktops and applications on the last server to which you logged in are indexed.

To use Spotlight search to search for a particular remote desktop or application, type its name or a partial name in the Spotlight search field. For example, to find a remote desktop named Win 2008 RDS Desktop, you might type **Win** or **RDS**.

<span id="page-29-0"></span>To use Spotlight search to find your favorite remote desktops and applications, type **favorite** in the Spotlight search fieldǯ To search for any remote desktop or application, type **vmware** or **horizon** in the Spotlight search field. The search results can contain up to 10 items.

To connect to a remote desktop or application, tap its name in the search results. If you are not currently connected to the server, the Horizon Client login screen appears and you can log in.

### **Using Split View and Slide Over with Horizon Client**

You can use Split View and Slide Over with Horizon Client on any iPad model that supports Split View and Slide Over and is running iOS 9.x.

With Split View and Slide Over, you can open Horizon Client and another app at the same time. You can run Horizon Client as either the primary app or the secondary app.

If you rotate your device or slide the vertical divider that separates the primary and secondary apps, Horizon Client automatically adjusts to fit the size of the window. If you are connected to a remote desktop, the remote desktop automatically adjusts to fit the size of the window if the Resolution setting is set to Auto **- Fit**. For information about setting the resolution for a remote desktop, see ["Changing the Display](#page-43-0) Resolution Setting," on page 44.

NOTE Horizon Client does not support Picture in Picture.

# <span id="page-30-0"></span>**Using a Microsoft Windows Desktop** Using a Microsoft Windows Desktop<br>or Application

On iOS devices, Horizon Client includes additional features to aid in navigation. This chapter includes the following topics:

- ["Feature Support Matrix for iOS," on page 32](#page-31-0)
- ["External Keyboards and Input Devices," on page 34](#page-33-0)
- ["Enable the Japanese 106/109 Keyboard Layout," on page 35](#page-34-0)
- ["Using the Real-Time Audio-Video Feature for Microphones," on page 35](#page-34-0)
- ["Using Native Operating System Gestures with Touch Redirection," on page 35](#page-34-0)
- ["Using the Unity Touch Sidebar with a Remote Desktop," on page 36](#page-35-0)
- ["Using the Unity Touch Sidebar with a Remote Application," on page 38](#page-37-0)
- ["Horizon Client Tools on a Mobile Device," on page 39](#page-38-0)
- ["Gestures," on page 41](#page-40-0)
- ["Multitasking," on page 42](#page-41-0)
- ["Copying and Pasting Text and Images," on page 42](#page-41-0)
- ["Saving Documents in a Remote Application," on page 43](#page-42-0)
- "Configure Horizon Client to Support Reversed Mouse Buttons," on page 43
- ["Screen Resolutions and Using External Displays," on page 44](#page-43-0)
- ["PCoIP Client-Side Image Cache," on page 45](#page-44-0)
- ["Suppress the Cellular Data Warning Message," on page 45](#page-44-0)
- ["Internationalization," on page 45](#page-44-0)

### <span id="page-31-0"></span>**Feature Support Matrix for iOS**

Some features are supported on one type of Horizon Client but not on another.

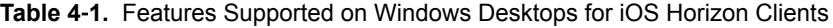

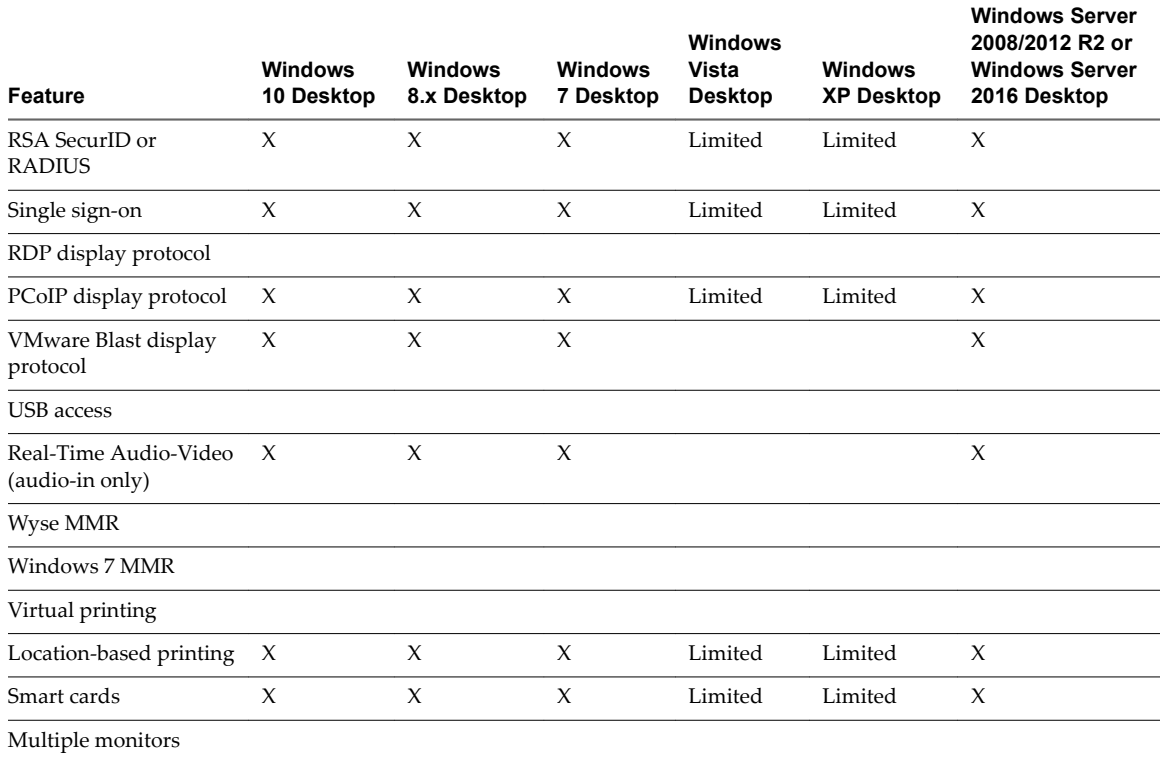

Windows 10 desktops require View Agent 6.2 or later or Horizon Agent 7.0 or later. Windows Server 2012 R2 desktops require View Agent 6.1 or later or Horizon Agent 7.0 or later. Windows Server 2016 desktops require Horizon Agent 7.0.2 or later.

**IMPORTANT** View Agent 6.1 and later and Horizon Agent 7.0 and later releases do not support Windows XP and Windows Vista desktops. View Agent 6.0.2 is the last View release that supports these guest operating systems. Customers who have an extended support agreement with Microsoft for Windows XP and Vista, and an extended support agreement with VMware for these guest operating systems, can deploy the View Agent 6.0.2 version of their Windows XP and Vista desktops with Connection Server 6.1.

For descriptions of these features, see the *View Planning* document.

### **Feature Support for Session-Based Desktops on RDS Hosts**

RDS hosts are server computers that have Windows Remote Desktop Services and View Agent or Horizon Agent installed. Multiple users can have desktop sessions on an RDS host simultaneously. An RDS host can be either a physical machine or a virtual machine.

Nore The following table contains rows only for the features that are supported. Where the text specifies a minimum version of View Agent, the text "and later" is meant to include Horizon Agent 7.0.x and later.

**Table 4**‑**2.** Features Supported for RDS Hosts with View Agent 6.0.x or Later, or Horizon Agent 7.0.x or Later, Installed

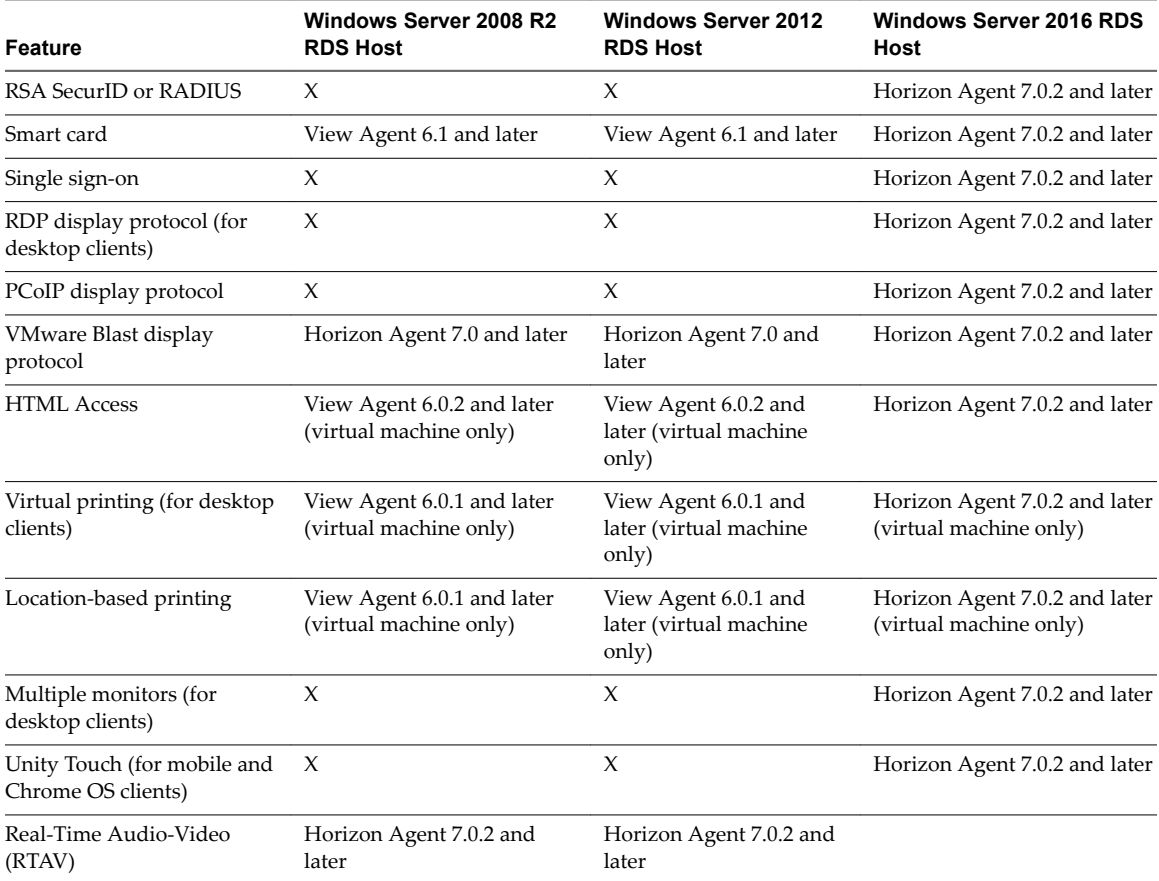

For information about which editions of each guest operating system are supported, or which service packs, see the "Supported Operating Systems for View Agent" topic in the View 5.x or 6.x installation documentation. See the "Supported Operating Systems for Horizon Agent" topic in the Horizon 7 installation documentation.

### **Limitations for Specific Features**

Specific features that are supported on Windows desktops for Horizon Client for iOS have certain restrictions.

**Table 4**‑**3.** Requirements for Specific Features

| Feature                                                                                                    | <b>Requirements</b>                                                                                                    |
|----------------------------------------------------------------------------------------------------|----------------------------------------------------------------------------------------------------|
| Left Handed Mode                                                                                                    | This feature is iOS specific. If your remote desktop is<br>configured so that the primary and secondary mouse<br>buttons are switched, use the Left Handed Mode feature.<br>See "Configure Horizon Client to Support Reversed Mouse<br>Buttons," on page 43. |
| Location-based printing for Windows Server 2008 R2<br>desktops, RDS desktops (on virtual machine RDS hosts),<br>and remote applications | Horizon 6.0.1 with View and later servers.                                                                                                    |

| Feature                               | <b>Requirements</b>                                               |
|---------------------------------------|-------------------------------------------------------------------|
| Smart cards for RDS desktops          | View Agent 6.1 and later.                                         |
| Real-Time Audio-Video (audio-in only) | See "System Requirements for Real-Time Audio-Video," on<br>page 8 |

<span id="page-33-0"></span>**Table 4**‑**3.** Requirements for Specific Features (Continued)

Nore You can also use Horizon Client to securely access remote Windows-based applications, in addition to remote desktops. Selecting an application in Horizon Client opens a window for that application on the local client device, and the application looks and behaves as if it were locally installed.

You can use remote applications only if you are connected to Connection Server 6.0 or later. For information about which operating systems are supported for the RDS (Remote Desktop Sessions) host, which provides remote applications and session-based desktops, see "Supported Operating Systems for Horizon Agent" topic in the View 5.x or 6.x installation documentation. See the "Supported Operating Systems for Horizon Agent" topic in the Horizon 7 installation documentation.

#### **Feature Support for Linux Desktops**

Some Linux guest operating systems are supported if you have View Agent 6.1.1 or later or Horizon Agent 7.0 or later. For a list of supported Linux operating systems and information about supported features, see *Ĵn Up Horizon 6 for Linux Desktops*, which is part of the Horizon 6 version 6.1 documentation, or see *Ĵn Up Horizon 7 for Linux Desktops*, which is part of the Horizon 7 version 7 documentation.

### **External Keyboards and Input Devices**

Horizon Client supports the iPad Keyboard Dock and Apple Wireless Keyboard (Bluetooth) external keyboards. Horizon Client supports Apple Pencil as a pointer device on iPad Pro and the Swiftpoint GT mouse on any iOS device that the Swiftpoint GT mouse supports.

### **Using an External Keyboard**

Horizon Client automatically detects the iPad Keyboard Dock external keyboard. To use the Apple Wireless Keyboard (Bluetooth) with a remote desktop or application, you must first pair the keyboard with the client device. After you pair the keyboard with the iPad, make sure that you do not have the onscreen keyboard in split keyboard mode when you attempt to make the iPad detect the Bluetooth keyboard. To make the client device detect the wireless keyboard, tap the screen with three fingers at the same time, or tap the **Keyboard** button in the Horizon Client Tools.

Also with the Apple Wireless Keyboard (Bluetooth), after the external keyboard is detected, you cannot use the Horizon Client Tools or three-finger tap to display the onscreen keyboard. You must first deactivate the external keyboard by pressing its Eject key.

Nore The Apple Wireless Keyboard (Bluetooth) does not input the Japanese full-width tilde correctly in remote desktops.

### **Using the Swiftpoint GT Mouse**

Horizon Client automatically detects the SwiftPoint GT mouse. To use the Swiftpoint GT mouse with a remote desktop or application, you must first pair the mouse with the client device. After you pair the mouse with the device, mouse actions are redirected to remote desktops and applications that you open with Horizon Client.

#### <span id="page-34-0"></span>**International Keyboards**

You can input characters for English, Japanese, French, German, Simplified Chinese, Traditional Chinese, Korean, and Spanish.

Use an English keyboard on your iOS device with a remote desktop that uses a Korean or Japanese input method editor (IME). If you use a Korean or Japanese keyboard on your iOS device and you connect to a remote desktop that uses a Korean or Japanese IME, the remote desktop Windows IME English/Korean or English/Japanese mode is not synchronized with the iOS keyboard locale.

### **Enable the Japanese 106/109 Keyboard Layout**

If you are connected to a Windows XP desktop, you can configure Horizon Client to use the Japanese 106/109 keyboard layout.

#### **Prerequisites**

Use Horizon Client to connect to a Windows XP desktop that has the Japanese keyboard layout enabled.

#### **Procedure**

- 1 Use the Horizon Client Tools to display the Options dialog box.
- 2 Tap to toggle the **Japanese 106/109 Keyboard** option to on.

This setting is disabled if the keyboard layout on the Windows XP desktop is not set to Japanese. This setting is hidden if the desktop is not running Windows XP.

3 Tap **Done**.

### **Using the Real-Time Audio-Video Feature for Microphones**

With the Real-Time Audio-Video feature, you can use a microphone connected to your mobile device on your remote desktop. Real-Time Audio-Video is compatible with standard audio devices and with standard conferencing applications such as Skype, WebEx, and Google Hangouts.

Real-Time Audio-Video is enabled by default when you install Horizon Client on your device.

Note Only the audio-in feature is supported. The video feature is not supported.

For information about setting up the Real-Time Audio-Video feature on a remote desktop, see the *Setting Up Desktop and Application Pools in View* document.

The first time you use the microphone, Horizon Client prompts you for permission to access it. You must grant permission for the microphone to work with your remote desktop. You can enable and disable access to the microphone by changing the Microphone permission for Horizon Client in the iOS Settings app.

### **Using Native Operating System Gestures with Touch Redirection**

You can use native operating system gestures from your touch-based mobile device when you are connected to a Windows 8, Windows 10, or Windows Server 2012 remote desktop, or to a remote application that is hosted on Windows Server 2012. For example, you can touch, hold, and release an item on a Windows 8 desktop to display the item's context menu.

When touch redirection is enabled, you can use only native operating system touch gestures. Horizon Client local gestures, such as double-click and pinch, no longer work. You must drag the Unity Touch tab button to display the Unity Touch sidebar.

Touch redirection is enabled by default when you connect to a Windows 8, Windows 10, or Windows Server 2012 remote desktop, or to a remote application that is hosted on Windows Server 2012.

<span id="page-35-0"></span>To disable touch redirection, tap Settings at the bottom of the Horizon Client screen, tap Touch, and toggle the **Windows Native Touch Gestures** setting to off. If you are connected to a remote desktop or application, you can access settings by tapping the **Settings** (gear) icon in the Horizon Client Tools radial menu.

### **Using the Unity Touch Sidebar with a Remote Desktop**

You can quickly navigate to a remote desktop application or file from a Unity Touch sidebar. From this sidebar, you can open files and applications, switch between running applications, and minimize, maximize, restore, or close windows and applications in a remote desktop.

If the Unity Touch feature is enabled, the sidebar appears on the left side of the screen when you first access a remote desktop.

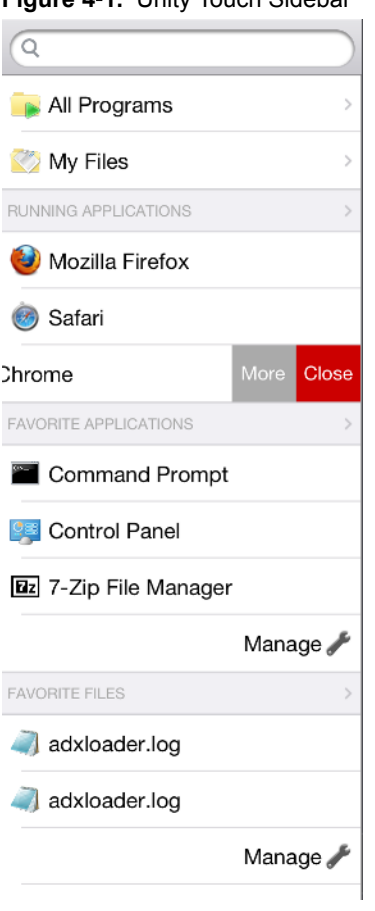

#### **Figure 4**‑**1.** Unity Touch Sidebar

If you access a desktop that has Unity Touch enabled but the sidebar is not displayed, you can see a tab on the left side of the screen. Besides swiping this tab to the right to open the sidebar, you can slide the tab up or down.

From this sidebar, you can perform many actions on a file or application.

**Table 4**‑**4.** Unity Touch Sidebar Actions for a Remote Desktop

| <b>Action</b>    | Procedure                                                                                                    |
|------------------|----------------------------------------------------------------------------------------------------|
| Show the sidebar | Swipe the tab to the right. When the sidebar is open, you cannot perform actions on the<br>desktop screen or the Horizon Client Tools radial menu.                                                                                                    |
| Hide the sidebar | Swipe the tab to the left to close the sidebar. When the sidebar is open, you cannot<br>perform actions on the desktop screen or the Horizon Client Tools radial menu.<br>You can also touch the desktop screen, including the Horizon Client Tools radial menu, |
|                  | to hide the sidebar.                                                                                                    |

| Action                                                          | <b>Procedure</b>                                                                                                    |  |  |  |
|-----------------------------------------------------------------|----------------------------------------------------------------------------------------------------|--|--|--|
| Navigate to an application                                      | Tap <b>All Programs</b> and navigate to the application just as you would from the Windows<br>Start menu.                                                                                                    |  |  |  |
| Navigate to a file                                              | Tap My Files to access the User folder, and navigate to the file. My Files includes<br>folders such as My Pictures, My Documents, and Downloads.                                                                                                    |  |  |  |
|                                                                 | My Files includes the folders in the user profile (%USERPROFILE% directory). If you<br>relocate the system folder in the %USERPROFILE% directory, the My Files menu can<br>also display content from the relocated folder, whether it is a local relocated folder or a<br>network share folder. |  |  |  |
| Search for an application or file                               | Tap in the <b>Search</b> box and type the name of the application or file.<br>٠                                                                                                    |  |  |  |
|                                                                 | To use voice dictation, tap the microphone on the keyboard.                                                                                                    |  |  |  |
|                                                                 | To launch an application or file, tap the name of the application or file in the search<br>results.                                                                                                    |  |  |  |
|                                                                 | To return to the home view of the sidebar, tap the $X$ to close the <b>Search</b> box.                                                                                                    |  |  |  |
| Open an application or file                                     | Tap the name of the file or application in the sidebar. The application starts and the<br>sidebar closes.                                                                                                    |  |  |  |
| Switch between running<br>applications or open windows          | Tap the application name under <b>Running Applications</b> . If more than one file is open<br>for one application, tap the chevron (>) next to the application to expand the list.                                                                                                    |  |  |  |
| Minimize a running application<br>or window                     | 1<br>Touch the application name under <b>Running Applications</b> and swipe from right to<br>left.                                                                                                    |  |  |  |
|                                                                 | 2<br>Tap the More button that appears.                                                                                                    |  |  |  |
|                                                                 | 3<br>Tap Minimize.                                                                                                    |  |  |  |
| Maximize a running<br>application or window                     | Touch the application name under <b>Running Applications</b> and swipe from right to<br>$\mathbf{1}$<br>left.                                                                                                    |  |  |  |
|                                                                 | 2<br>Tap the <b>More</b> button that appears.                                                                                                    |  |  |  |
|                                                                 | 3<br>Tap Maximize.                                                                                                    |  |  |  |
| Close a running application or<br>window                        | Touch the application name under <b>Running Applications</b> and swipe from right to left.<br>Tap the <b>Close</b> button that appears.                                                                                                    |  |  |  |
| Restore a running application<br>or window to its previous size | Touch the application name under <b>Running Applications</b> and swipe from right to<br>1<br>left.                                                                                                    |  |  |  |
| and position                                                    | 2<br>Tap the <b>More</b> button that appears.                                                                                                    |  |  |  |
|                                                                 | 3<br>Tap Restore.                                                                                                    |  |  |  |
| Create a list of favorite<br>applications or files              | Search for the application or file, or tap <b>Manage</b> under the <b>Favorite Applications</b><br>1<br>or Favorite Documents list.                                                                                                    |  |  |  |
|                                                                 | If the <b>Manage</b> bar is not visible, tap the chevron $(>)$ next to <b>Favorite Applications</b><br>or Favorite Files.                                                                                                    |  |  |  |
|                                                                 | Tap the check box next to the names of your favorites in the search results or in the<br>2<br>list of available applications or files.                                                                                                    |  |  |  |
|                                                                 | The favorite that you add last appears at the top of your favorites list.                                                                                                    |  |  |  |
|                                                                 | Your favorites are remembered across all of your mobile devices so that, for example,<br>you have the same list whether using your smart phone or your tablet.                                                                                                    |  |  |  |

**Table 4**‑**4.** Unity Touch Sidebar Actions for a Remote Desktop (Continued)

| <b>Action</b>                                            |    | Procedure                                                                                                    |  |  |
|----------------------------------------------------------|----|----------------------------------------------------------------------------------------------------|--|--|
| Remove an application or file<br>from the favorites list | 1. | Search for the application or file, or tap <b>Manage</b> under the <b>Favorite Applications</b><br>or Favorite Dcuments list.                    |  |  |
|                                                          |    | If the <b>Manage</b> bar is not visible, tap the chevron $(>)$ next to <b>Favorite Applications</b><br>or Favorite Documents.                    |  |  |
|                                                          |    | Tap to remove the check mark next to the name of the application or file in the<br>favorites list.                                               |  |  |
| Reorder an application or file in                        | 1  | Tap Manage under the Favorite Applications or Favorite Documents list.                                                                           |  |  |
| the favorites list                                       |    | If the <b>Manage</b> bar is not visible, tap the chevron $(>)$ next to <b>Favorite Applications</b><br>or Favorite Documents.                    |  |  |
|                                                          | 2  | In the favorities list, touch and hold the handle on the left side of the application or<br>file name and drag the favorite up or down the list. |  |  |
|                                                          |    |                                                                                                    |  |  |

<span id="page-37-0"></span>**Table 4**‑**4.** Unity Touch Sidebar Actions for a Remote Desktop (Continued)

Nore To use the Unity Touch feature with View 5.3.x desktops, the Remote Experience Agent must be installed on the desktops. If you have the Remote Experience Agent installed but want to turn off this feature, you can set a registry value on the remote desktop.

If users have a floating desktop, users' favorite applications and files can be saved only if Windows roaming user profiles are configured for the desktop. Administrators can create a default **Favorite Applications** list that end users see the first time the sidebar appears.

For Connection Server 5.3.x servers, see the *View Feature Pack Installation and Administration* document. For Connection Server 6.0 and later servers, see the *Setting Up Desktop and Application Pools in View* document.

### **Using the Unity Touch Sidebar with a Remote Application**

You can quickly navigate to a remote application from a Unity Touch sidebar. From this sidebar, you can launch applications, switch between running applications, and minimize, maximize, restore, or close remote applications. You can also switch to a remote desktop.

When you access a remote application, the Unity Touch sidebar appears on the left side of the screen. If the Unity Touch sidebar is closed, a tab appears on the left side of the screen. You can swipe this tab to the right to reopen the sidebar. You can also slide the tab up or down.

**Nore** You can use remote applications only if you are connected to Connection Server 6.0 or later.

**Figure 4**‑**2.** Unity Touch Sidebar for a Remote Application

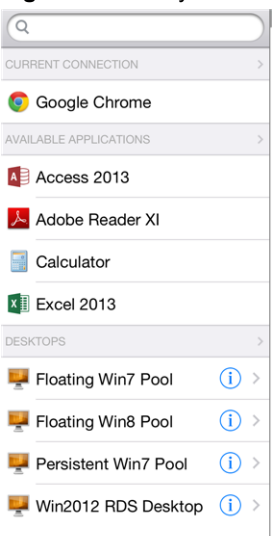

<span id="page-38-0"></span>From the Unity Touch sidebar, you can perform many actions on a remote application.

| <b>Action</b>                          | <b>Procedure</b>                                                                                                    |  |
|----------------------------------------|----------------------------------------------------------------------------------------------------|--|
| Show the sidebar                       | Swipe the tab to the right to open the sidebar. When the sidebar is open, you cannot<br>perform actions on the application screen.                  |  |
| Hide the sidebar                       | Swipe the tab to the left to close the sidebar. When the sidebar is open, you cannot<br>perform actions on the application screen.                  |  |
|                                        | In Horizon Client 3.1 and later, you can also touch the application screen, including<br>the Horizon Client Tools radial menu, to hide the sidebar. |  |
| Switch between running<br>applications | Tap the application under Current Connection.                                                                                                    |  |
| Open an application                    | Tap the name of the application under Available Applications in the sidebar. The<br>application starts and the sidebar closes.                      |  |
| Close a running application            | Touch the application name under <b>Current Connection</b> and swipe from right to<br>1<br>left.                                                    |  |
|                                        | Tap the Close button that appears.<br>2                                                                                                    |  |
| Minimize a running application         | Touch the application name under <b>Current Connection</b> and swipe from right to<br>1<br>left.                                                    |  |
|                                        | Tap the <b>More</b> button that appears.<br>2                                                                                                    |  |
|                                        | Tap Minimize.<br>3                                                                                                    |  |
| Maximize a running application         | Touch the application name under <b>Current Connection</b> and swipe from right to<br>1<br>left.                                                    |  |
|                                        | Tap the <b>More</b> button that appears.<br>2                                                                                                    |  |
|                                        | Tap Maximize.<br>3                                                                                                    |  |
| Restore a running application          | Touch the application name under <b>Current Connection</b> and swipe from right to<br>1<br>left.                                                    |  |
|                                        | Tap the <b>More</b> button that appears.<br>2                                                                                                    |  |
|                                        | Tap Restore.<br>3                                                                                                    |  |
| Switch to a remote desktop             | Tap the desktop name under <b>Desktops</b> .                                                                                                    |  |

**Table 4**‑**5.** Unity Touch Sidebar Actions for a Remote Application

### **Horizon Client Tools on a Mobile Device**

On a mobile device, the Horizon Client Tools include buttons for displaying the onscreen keyboard, virtual touchpad, configuration settings, and a virtual keypad for arrow keys and function keys.

The Horizon Client radial menu icon appears in the middle of the screen when you are connected to a remote desktop or application. Tap to expand the radial menu and display icons for each tool, which you can tap to select. Tap outside the tool icons to collapse the icons back into the radial menu icon.

The radial menu includes several tools.

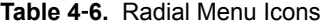

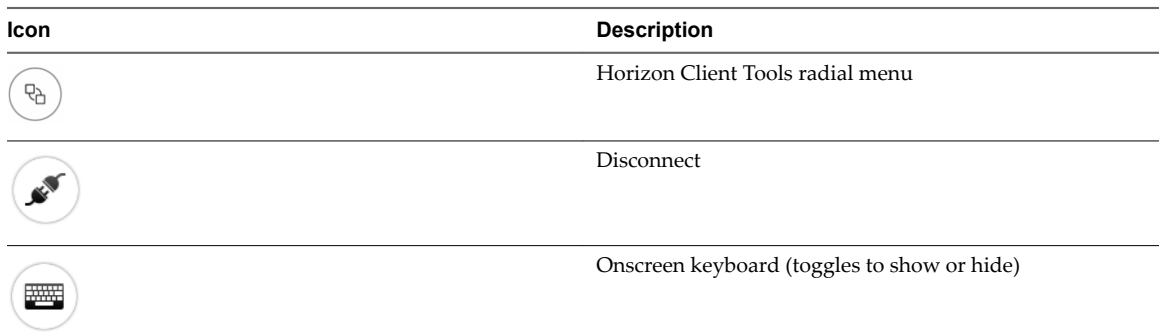

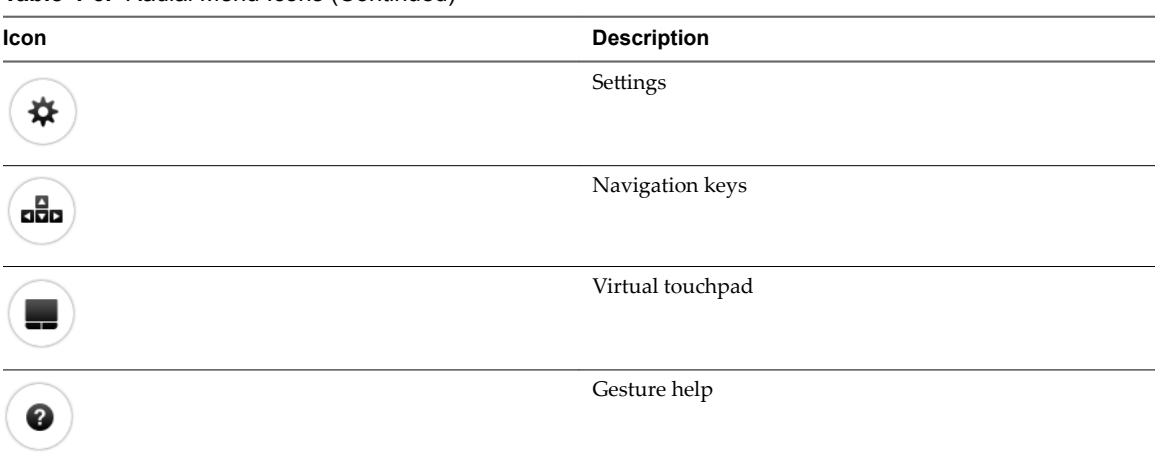

**Table 4**‑**6.** Radial Menu Icons (Continued)

#### **Onscreen Keyboard**

The onscreen keyboard has more keys than the standard onscreen keyboard, for example, Control keys and function keys are available. To display the onscreen keyboard, tap the screen with three fingers at the same time or tap the **Keyboard** icon.

You can also use the feature that displays the onscreen keyboard whenever you tap a text field, such as in a note or new contact. If you then tap in an area that is not a text field, the keyboard is dismissed.

**IMPORTANT** To use the three-finger tap, make sure the iOS accessibility feature for zooming is turned off. When the zoom accessibility feature is turned on, you zoom by double-tapping with three fingers, and tapping once with three fingers does nothing.

Even if you use an external keyboard, a one-row onscreen keyboard might still appear, which contains function keys, and the Ctrl, Alt, Win, and arrow keys. Some external keyboards do not have all these keys.

#### **Sending a String of Characters**

From the onscreen keyboard, tap the pen icon on the left side of the Ctrl key to display the local input buffer. Text that you type into this text box is not sent to an application until you tap **Send.** For example, if you open an application such as Notepad and tap the pen icon, the text that you type does not appear in the Notepad application until you tap **Send.**

Use this feature if you have a poor network connection. That is, use this feature if, when you type a character, the character does not immediately appear in the application. With this feature, you can quickly type up to 1,000 characters and then either tap **Send** or tap **Return** to have all 1,000 characters appear at once in the application.

#### **Navigation Keys**

Tap the **Ctrl/Page** icon in the Horizon Client Tools or onscreen keyboard to display the navigation keys. These keys include Page Up, Page Down, arrow keys, function keys, and other keys that you often use in Windows environments, such as Alt, Del, Shift, Ctrl, Win, and Esc. You can press and hold arrow keys for continuous key strokes. For a picture of the Ctrl/Page icon, see the table at the beginning of this topic.

Use the Shift key on this keypad when you need to use key combinations that include the Shift key, such as Ctrl+Shift. To tap a combination of these keys, such as Ctrl+Alt+Shift, first tap the onscreen Ctrl key. After the Ctrl key turns blue, tap the onscreen Alt key. After the Alt key turns blue, tap the onscreen Shift key. A single onscreen key is provided for the key combination Ctrl+Alt+Del.

### <span id="page-40-0"></span>**Onscreen Touchpad and Full Screen Touchpad**

The virtual touchpad can be either regular-size, to resemble a touchpad on a laptop computer, or full screen, so that the entire device screen is a touchpad.

By default, when you tap the touchpad icon, you can touch anywhere on the screen to move the mouse pointer. The screen becomes a full-screen touchpad.

- n Moving your finger around the touchpad creates a mouse pointer that moves around the remote desktop or application.
- You can use the regular-size and full screen virtual touchpad for single-clicking and double-clicking.
- The regular touchpad also contains left-click and right-click buttons.
- To simulate holding down the left-click button while dragging, double-tap with one finger and then drag.

To enable this feature, use the Horizon Client Tools to display the Options dialog box, and click to toggle the **Touchpad Tap & Drag** option to on.

You can tap with two fingers and then drag to scroll vertically.

You can drag the regular-size virtual touchpad to the side of the device so that you can use your thumb to operate the touchpad while you are holding the device.

You can make the virtual touchpad resemble the touchpad on a laptop, including right-click and left-click buttons. Tap to expand the Horizon Client Tools radial menu icon, tap the **Settings** (gear) icon, tap **Touch**, and toggle the Full Screen Touchpad Mode setting to off.

To adjust how quickly the pointer moves when you use the touchpad, tap to expand the Horizon Client Tools radial menu icon, tap the **Settings** (gear) icon, tap **Touch**, and drag the slider in the **Touchpad Sensitivity** option.

You can also set the **Full Screen Touchpad Mode** and **Touchpad Sensitivity** settings from the Horizon Client Settings screen. Tap **Settings** at the bottom of the Horizon Client screen and tap **Touch** to display the touchpad settings.

### **Gestures**

VMware has created user interaction aids to help you navigate conventional Windows user interface elements on a non-Windows device.

#### **Clicking**

As in other applications, you tap to click a user interface element.

In a remote desktop, if you tap and hold for a second, a magnifying glass appears, along with a mouse pointer, for precise placement. This feature is especially helpful when you want to resize a window.

Nore If your remote desktop is configured for a left-handed user, see ["Configure Horizon Client to](#page-42-0) Support Reversed Mouse Buttons," on page 43.

### **Right-Clicking**

The following options are available for right-clicking:

- Use the Horizon Client Tools to display the regular virtual touchpad and use the touchpad's right-click button.
- On a touch screen, tap with two fingers at nearly the same time. The right-click occurs where the first finger tapped.

### <span id="page-41-0"></span>**Scrolling and Scrollbars**

The following options are available for vertical scrolling.

n On a touch screen, tap with one or two fingers and then drag to scroll. The text under your fingers moves in the same direction as your fingers.

**IMPORTANT** Scrolling with one finger has the following limitations: It does not work if you have zoomed in, or when the onscreen keyboard is displayed, or when you are using the full screen touchpad.

- Use the Horizon Client Tools to display the touchpad, tap the touchpad with two fingers, and then drag to scroll.
- Use the onscreen touchpad to move the mouse pointer and click scroll bars.

### **Zooming In and Out**

As in other applications, pinch your fingers together or apart to zoom on a touch screen.

### **Window Resizing**

If you use the full screen touchpad to resize a window, touch and hold one finger at the corner or side of the window and drag to resize, or double-tap with one finger and then drag.

If you use the regular-size virtual touchpad, to simulate holding down the left-click button while dragging the corner or side of a window, double-tap with one finger and then drag.

If you are not using either type of virtual touchpad, tap and hold until the magnifying glass appears at the corner or side of the window. Move your finger around until the resizing arrows appear. Lift your finger off the screen. The magnifying glass is replaced by a resizing circle. Tap this resizing circle and drag it to resize the window.

### **Sound, Music, and Video**

If sound is turned on for your device, you can play audio in a remote desktop.

### **Multitasking**

You can switch between Horizon Client and other apps without losing a remote desktop or application connection.

In a WiFi network, by default Horizon Client runs in the background for up to three minutes on iOS 7.0 and later devices. In a 3G network, Horizon Client suspends data transmission when you switch to another app. Data transmission resumes when you switch back to Horizon Client.

### **Copying and Pasting Text and Images**

By default, you can copy and paste text from your iOS device to a remote desktop or application. If a View administrator enables the feature, you can also copy and paste text from a remote desktop or application to your iOS device or between two remote desktops or applications. Supported file formats include plain text, images, and Rich Text Format (RTF). Some restrictions apply.

A View administrator can set this feature so that copy and paste operations are allowed only from your iOS device to a remote desktop or application, or only from a remote desktop or application to your iOS device, or both, or neither.

<span id="page-42-0"></span>Data that you copy to the clipboard is automatically copied to your remote desktop's clipboard when you log in to the remote desktop. If you are logged in to a remote desktop, data that you copy to the remote desktop's clipboard is automatically copied to your iOS device's clipboard. If RTF data contains images, the images are lost when Horizon Client synchronizes the RTF data in the remote desktop's clipboard with the data in your iOS device's clipboard.

View administrators configure the ability to copy and paste by configuring group policy settings that pertain to Horizon Agent. Depending on the Horizon server and agent version, administrators might also be able to use group policies to restrict clipboard formats during copy and paste operations or use Smart Policies to control copy and paste behavior in remote desktops. For information, see the *Setting Up Desktop and Application Pools in View* document.

The clipboard can accommodate a maximum of 1 MB of data for copy and paste operations. If the text and RTF data together use less than maximum clipboard size, the formatted text is pasted. Often the RTF data cannot be truncated, so that if the text and formatting use more than the maximum clipboard size amount, the RTF data is discarded, and plain text is pasted. If you are unable to paste all of the formatted text you selected in one operation, you might need to copy and paste smaller amounts in each operation.

### **Saving Documents in a Remote Application**

With certain remote applications, such as Microsoft Word or WordPad, you can create and save documents. Where these documents are saved depends on your company's network environment. For example, your documents might be saved to a home share mounted on your local computer.

Administrators can use an ADMX template file to set a group policy that specifies where documents are saved. This policy is called "Set Remote Desktop Services User Home Directory." For more information, see the "RDS Profiles Settings" topic in the *Setting Up Desktop and Application Pools in View* document.

### **Configure Horizon Client to Support Reversed Mouse Buttons**

You can use the Left Handed Mode option if the primary and secondary mouse buttons are switched in your remote desktop.

If you set the mouse properties inside your remote desktop so that the primary mouse button is the one on the right side, as many left-handed people do, you must turn on the **Left Handed Mode** option in Horizon Client. If you do not turn on this option when mouse buttons are reversed, a single tap acts as a click of the secondary mouse button. For example, a single tap might display a context menu rather than selecting something or inserting a cursor.

#### **Procedure**

- If you are already connected to the remote desktop, perform these steps.
	- a Tap to expand the Horizon Client Tools radial menu icon and tap the **Settings** (gear) icon to open the Settings screen.
	- b Tap **Touch** on the Settings screen.
	- c Tap **Left Handed Mode** to toggle the option to on.
	- d Tap Done to close the Settings screen.
- If you are not connected to the remote desktop, perform these steps.
	- a Tap **Settings** at the bottom of the Horizon Client screen.
	- b Tap **Touch** on the Settings screen.
	- c Tap **Left Handed Mode** to toggle the option to on.

A single tap now acts as a click with the primary mouse button.

### <span id="page-43-0"></span>**Screen Resolutions and Using External Displays**

You can use Horizon Client with external displays and you can change screen resolutions.

When you connect your device to an external display or projector, Horizon Client supports certain maximum display resolutions. You can change the screen resolution used on your device to allow scrolling a larger screen resolution.

### **Enlarging the Screen Resolution for a Remote Desktop**

By default, the display resolution is set so that the entire Windows desktop fits inside your device, and the desktop icons and task bar icons are a certain size. If you change the default to a higher resolution, the desktop still fits inside the device, but the desktop and taskbar icons become smaller.

You can pinch your fingers apart to zoom in and make the desktop larger than the device screen. You can then tap and drag to access the edges of the desktop.

### **Changing the Display Resolution Setting**

To change the resolution from a remote desktop or application, tap to expand the Horizon Client Tools radial menu icon, tap the **Settings** (gear) icon, and tap **Resolution**. You can also change the resolution from the Horizon Client Settings screen. Tap **Settings** at the bottom of the Horizon Client screen and tap **Resolution**.

Nore Certain options, including 3/4 Scaling and No Scaling, are not available on iPhone 6 when the device is in zoomed mode. To display these options, you must exit zoomed mode.

### **Using Projectors**

You can use the **Resolution** setting to set a larger resolution for projectors.

To display the keyboard and an expanded onscreen touchpad on the device while displaying the remote desktop on the projector or attached monitor, enable the **Presentation Mode** setting. The expanded touchpad and keyboard appear when you plug the device into the external monitor. The device detects the maximum resolution provided by the external display.

You can mirror the entire device display on a projector or attached monitor, including the Unity Touch sidebar, by turning off the **Presentation mode** setting. If you are connected to a remote desktop and the Presentation Mode setting is enabled, you can click Done to switch to mirror mode.

You can use the **Keep the screen alive during Presentation** setting to keep the display from turning off after a period of inactivity while in presentation mode.

You can configure these setting from a remote desktop or application by tapping to expand the Horizon Client Tools radial menu icon and tapping the **Settings** (gear) icon. You can also configure these setting by tapping the **Settings** (gear) icon at the bottom of the Horizon Client screen.

### **Hiding Sensitive Information on External Displays**

When you use Horizon Client with an external display or projector, sensitive information, such as passwords and passcodes, is automatically hidden to protect user data security.

### <span id="page-44-0"></span>**PCoIP Client-Side Image Cache**

PCoIP client-side image caching stores image content on the client to avoid retransmission. This feature reduces bandwidth usage.

The PCoIP image cache captures spatial, as well as temporal, redundancy. For example, when you scroll down through a PDF document, new content appears from the bottom of the window and the oldest content disappears from the top of the window. All the other content remains constant and moves upward. The PCoIP image cache is capable of detecting this spatial and temporal redundancy.

Because during scrolling, the display information sent to the client device is primarily a sequence of cache indices, using the image cache saves a significant amount of bandwidth. This efficient scrolling has benefits both on the LAN and over the WAN.

- n On the LAN, where bandwidth is relatively unconstrained, using client-side image caching delivers significant bandwidth savings.
- Over the WAN, to stay within the available bandwidth constraints, scrolling performance would be degraded without client-side caching. Over the WAN, client-side caching saves bandwidth and ensure a smooth, highly responsive scrolling experience.

With client-side caching, the client stores portions of the display that were previously transmitted. The cache size is one-half of the available RAM. If that amount of RAM is less than 50 MB, the cache size is 50 MB.

### **Suppress the Cellular Data Warning Message**

When Horizon Client detects that you are using a cellular data connection, the Network Usage dialog box appears to notify you that your remote desktop or application connection might use a substantial portion of your data plan.

The Network Usage dialog box appears after you connect to a server and try to launch a remote desktop or application, after you tap a recent desktop or application shortcut, and after you connect to a remote application and try to launch another application or remote desktop from the Unity Touch sidebar. The Network Usage dialog box appears only when you launch Horizon Client.

You can suppress the Network Usage dialog box after it appears. You can also set an option to always suppress the Network Usage dialog box.

#### **Procedure**

- n To suppress the Network Usage dialog box after it appears in Horizon Client, tap **Never Remind** in the Network Usage dialog box.
- To set an option to always suppress the Network Usage dialog box, tap Settings at the bottom of the Horizon Client screen and toggle the **Cellular Data Warning** option to off.

### **Internationalization**

Both the user interface and the documentation are available in English, Japanese, French, German, Simplified Chinese, Traditional Chinese, Korean, and Spanish. You can also input characters for these languages.

Using VMware Horizon Client for iOS

# <span id="page-46-0"></span>**Troubleshooting Horizon Client 5**

You can solve most Horizon Client problems by resetting the desktop or reinstalling the app.

You can also enable log collection and send log files to VMware for troubleshooting.

This chapter includes the following topics:

- "Collecting and Sending Logging Information," on page 47
- ["Reset a Remote Desktop or Application," on page 49](#page-48-0)
- ["Uninstall Horizon Client," on page 50](#page-49-0)
- ["Horizon Client Stops Responding or the Remote Desktop Freezes," on page 50](#page-49-0)
- n ["Problem Establishing a Connection When Using a Proxy," on page 50](#page-49-0)

### **Collecting and Sending Logging Information**

You can configure Horizon Client to collect log information and send log files to VMware for troubleshooting.

If Horizon Client quits unexpectedly while log collection is enabled, Horizon Client prompts you to send log files to VMware when you relaunch Horizon Client.

If you choose to send log files to VMware, Horizon Client sends a message from the email account configured on your device and attaches a GZ file that contains the last five log files. The file name contains a time stamp, for example, Horizon\_View\_Client\_logs\_*timestamp*.log.gz.

You can also manually retrieve and send log files at any time.

### **Enable Horizon Client Log Collection**

When you enable log collection, Horizon Client creates log files that contain information that can help VMware troubleshoot problems with Horizon Client.

Because log collection affects the performance of Horizon Client, enable log collection only if you are experiencing a problem.

#### **Prerequisites**

Verify that an email account is configured on your device. Horizon Client uses this email account to send log files.

#### <span id="page-47-0"></span>**Procedure**

- 1 If you are already connected to a remote desktop or application, perform these steps:
	- a Tap to expand the Horizon Client Tools radial menu icon and tap the **Settings** (gear) icon to open the Settings screen.
	- b Tap Log Collection on the Settings screen.
	- c Tap to toggle the **Logging** option to on.
	- d Tap Done to close the Settings screen.
- 2 If you are not connected to a remote desktop or application, perform these steps:
	- a Tap Settings at the bottom of the Horizon Client screen to open the Settings screen.
	- b Tap Log Collection on the Settings screen.
	- c Tap to toggle the **Logging** option to on.

After log collection is enabled, Horizon Client generates several log files. When Horizon Client quits unexpectedly or is exited and relaunched, the log files are merged and compressed into a single GZ file. If you choose to send the log, Horizon Client attaches the GZ file to an email message.

If you switch from a running desktop to settings, enable log collection, and switch back to the desktop, you must reconnect to the desktop to collect a complete log file.

### **Manually Retrieve and Send Horizon Client Log Files**

When Horizon Client log collection is enabled on your device, you can manually retrieve and send log files at any time.

This procedure shows you how to retrieve and send log files through Horizon Client. If your device is connected to a PC or Mac, you can also use iTunes to retrieve log files.

#### **Prerequisites**

- n Verify that an email account is configured on your device. Horizon Client sends log files from this email account.
- n Enable Horizon Client log collection. See ["Enable Horizon Client Log Collection," on page 47](#page-46-0).

#### **Procedure**

- 1 In Horizon Client, tap the email icon at the top of the screen.
- 2 Type the address of the email recipient in the **To:** line and click **Send** to send the message.

The email account configured on your device appears in the **From:** line.

The existing GZ log file is attached to the message. Horizon Client saves a maximum of five GZ log files. It deletes the oldest files when the GZ log file count is greater then five.

### <span id="page-48-0"></span>**Disable Horizon Client Log Collection**

Because log collection affects the performance of Horizon Client, disable log collection if you are not troubleshooting a problem.

#### **Procedure**

- 1 If you are already connected to a remote desktop or application, perform these steps.
	- a Tap to expand the Horizon Client Tools radial menu icon and tap the **Settings** (gear) icon to open the Settings screen.
	- b Tap Log Collection on the Settings screen.
	- c Tap to toggle the **Logging** option to off.
	- d Tap **Done** to close the Settings screen.
- 2 If you are not connected to a remote desktop or application, perform these steps.
	- a Tap Settings at the bottom of the Horizon Client screen to open the Settings screen.
	- b Tap Log Collection on the Settings screen.
	- c Tap to toggle the **Logging** option to off.

### **Reset a Remote Desktop or Application**

Resetting a remote desktop shuts down and restarts the desktop. Resetting a remote application quits the application. You might need to reset a desktop or application if the desktop operating system or application stops responding.

Resetting a remote desktop is the equivalent of pressing the Reset button on a physical PC to force the PC to restart. Any files that are open on the remote desktop will be closed without being saved first.

Resetting a remote application quits all remote applications and logs off all of your remote application sessions. Unsaved changes in remote applications might be lost.

Nore A View administrator can disable the reset feature for certain types of desktops. For more information, see the *View Administration* document.

#### **Prerequisites**

- n Obtain credentials to log in, such as an Active Directory user name and password, RSA SecurID user name and passcode, or RADIUS authentication user name and passcode.
- If you have not logged in at least once, become familiar with the procedure ["Connect to a Remote](#page-22-0) [Desktop or Application," on page 23](#page-22-0).

#### **Procedure**

- 1 Tap **Servers** (cloud icon) at the bottom of the screen and tap the server icon to connect to the server.
- 2 If prompted, supply your RSA user name and passcode, your Active Directory user name and password, or both.
- 3 Touch and hold the desktop or application name until the context menu appears.
- 4 Tap **Reset** in the context menu.

**Reset** is available only if the status of the desktop or application is such that the action can be taken.

### <span id="page-49-0"></span>**Uninstall Horizon Client**

You can sometimes resolve problems with Horizon Client by uninstalling and reinstalling Horizon Client.

#### **Procedure**

1 If you have Horizon Client in iTunes on your Mac or PC, browse or search the Apps Library for the Horizon Client app and remove it.

Use the same procedure that you would use to remove any iTunes app.

- 2 Connect your device to your computer and allow the device to synchronize with iTunes on your Mac or PC.
- 3 If the Horizon Client app is not removed from your device, touch and hold the **Horizon** app icon until it wiggles and tap the **X** icon to delete the app.

#### **What to do next**

Reinstall Horizon Client.

See ["Install or Upgrade Horizon Client on an iOS Device," on page 12](#page-11-0).

### **Horizon Client Stops Responding or the Remote Desktop Freezes**

When the screen freezes, first, try resetting the remote desktop operating system.

#### **Problem**

Horizon Client does not work or repeatedly exits unexpectedly or the remote desktop freezes.

#### **Cause**

Assuming that View servers are configured properly and that firewalls surrounding them have the correct ports open, other issues usually relate to Horizon Client on the device or to the guest operating system on the remote desktop.

#### **Solution**

If the operating system in the remote desktop freezes, use Horizon Client on the device to reset the desktop.

This option is available only if the View administrator has enabled this feature.

- Uninstall and reinstall the app on the device.
- If resetting the remote desktop and reinstalling Horizon Client do not help, you can reset the iOS device, as described in the device user guide from Apple.
- If you get a connection error when you attempt to connect to the server, you might need to change your proxy settings.

### **Problem Establishing a Connection When Using a Proxy**

Sometimes if you attempt to connect to Connection Server using a proxy while on the LAN, an error occurs.

#### **Problem**

If the View environment is set up to use a secure connection from the remote desktop to Connection Server, and if the client device is configured to use an HTTP proxy, you might not be able to connect.

#### **Cause**

Unlike Windows Internet Explorer, the client device does not have an Internet option to bypass the proxy for local addresses. When an HTTP proxy is used for browsing external addresses, and you try to connect to Connection Server using an internal address, you might see the error message Could not establish connection.

#### **Solution**

 $\blacklozenge$  Remove the proxy settings so that the device no longer uses a proxy.

Using VMware Horizon Client for iOS

## <span id="page-52-0"></span>**Index**

#### **Numerics**

3D Touch **[29](#page-28-0)**

#### **A**

agent, installation requirements **[11](#page-10-0)** AirWatch integration **[15](#page-14-0)** App Store **[12](#page-11-0)**

#### **B**

background multitasking **[42](#page-41-0)**

#### **C**

caching, client-side image **[45](#page-44-0)** cellular data warning message **[45](#page-44-0)** certificates, ignoring problems **[25](#page-24-0)** client image cache **[45](#page-44-0)** Connection Server **[11](#page-10-0)** connection problems **[50](#page-49-0)** copying and pasting **[42](#page-41-0)** customer experience program, desktop pool data **[16](#page-15-0)**

### **D**

default view **[14](#page-13-0)** disconnecting from a remote desktop **[27](#page-26-0)** display requirements **[44](#page-43-0)** displays, external **[44](#page-43-0)**

### **E**

external displays **[44](#page-43-0)**

### **F**

favorites **[27](#page-26-0)** favorites list in Unity Touch sidebar **[36](#page-35-0)** feature support matrix **[32](#page-31-0)**

### **H**

hardware requirements iOS devices **[7](#page-6-0)** smart card authentication **[9](#page-8-0)** Horizon Client disconnect from a desktop **[27](#page-26-0)** logging in **[23](#page-22-0)** setup for iOS clients **[7](#page-6-0)** system requirements for iPad and iPhone **[7](#page-6-0)** troubleshooting **[50](#page-49-0)**

Horizon Client for iOS installing **[12](#page-11-0)** uninstalling **[50](#page-49-0)**

### **I**

image cache, client **[45](#page-44-0)** input devices for the iPad **[34](#page-33-0)** iOS, installing Horizon Client on **[7](#page-6-0)** iOS Horizon Client installing **[12](#page-11-0)** uninstalling **[50](#page-49-0)** iTunes Store **[50](#page-49-0)**

### **J**

Japanese keyboard layout **[35](#page-34-0)**

### **K**

keyboard navigation keys **[39](#page-38-0)** onscreen **[39](#page-38-0), [41](#page-40-0)** keyboard support **[34](#page-33-0)** keys, navigation **[39](#page-38-0)**

### **L**

Left Handed mode **[43](#page-42-0)** log collection **[48](#page-47-0), [49](#page-48-0)** log off **[28](#page-27-0)** logging **[47](#page-46-0)** logging in to a desktop **[23](#page-22-0)** to a server **[23](#page-22-0)**

### **M**

Mac iOS, installing Horizon Client on **[7](#page-6-0)** manage desktop shortcuts **[28](#page-27-0)** managing desktops **[23](#page-22-0)** mouse buttons, reversed **[43](#page-42-0)** multitasking **[42](#page-41-0)**

### **N**

navigation keys **[39](#page-38-0)**

### **O**

operating systems, supported on the agent **[11](#page-10-0)** options, configuration **[39](#page-38-0)**

### **P**

PCoIP client image cache **[45](#page-44-0)** prerequisites for client devices **[11](#page-10-0)** projectors **[44](#page-43-0)** proxy connections **[50](#page-49-0)**

### **R**

Real-Time Audio-Video feature **[8](#page-7-0), [35](#page-34-0)** reset a desktop **[49](#page-48-0)** resizing windows **[41](#page-40-0)** resolution, screen **[44](#page-43-0)** reversed mouse buttons **[43](#page-42-0)** RSA SecurID tokens **[12](#page-11-0)** running in the background **[42](#page-41-0)**

#### **S**

saving documents in a remote application **[43](#page-42-0)** screen resolution **[44](#page-43-0)** scrolling **[41](#page-40-0)** security servers **[11](#page-10-0)** server connections, managing **[23](#page-22-0)** shortcut, desktops **[28](#page-27-0)** sidebar, Unity Touch **[36](#page-35-0)** smart card authentication on devices **[9](#page-8-0)** requirements **[9](#page-8-0)** software tokens **[12](#page-11-0)** Split View **[30](#page-29-0)** Spotlight search **[29](#page-28-0)** SSL options **[13](#page-12-0)** system requirements, for iPad and iPhone **[7](#page-6-0)**

### **T**

tablet gestures **[41](#page-40-0)** tokens, RSA SecurID **[12](#page-11-0)** toolbar, Horizon Client **[39](#page-38-0)** Touch ID authentication **[10](#page-9-0)** touchpad, virtual **[39](#page-38-0)** troubleshooting, connection problems **[50](#page-49-0)**

### **U**

Unity Touch feature **[36](#page-35-0)** Unity Touch sidebar **[38](#page-37-0)** URI examples **[21](#page-20-0)** URI syntax for Horizon Clients **[19](#page-18-0)** URIs (uniform resource identifiers) **[19](#page-18-0)**

### **V**

VMware Blast **[14](#page-13-0)**

### **W**

Windows 8 gestures **[35](#page-34-0)** Windows desktop or application **[31](#page-30-0)**